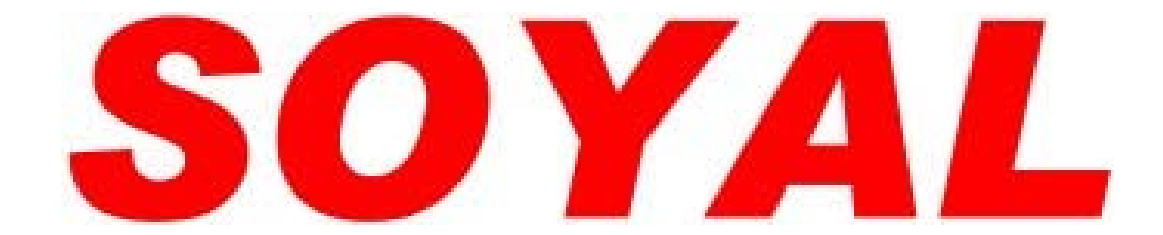

# 感應式讀卡機

# 操作手冊

# **AR-727HV3 125K (EM) AR-727HV3-1356 (Mifare)**

# 版本 5.1

2004 / 09 / 11

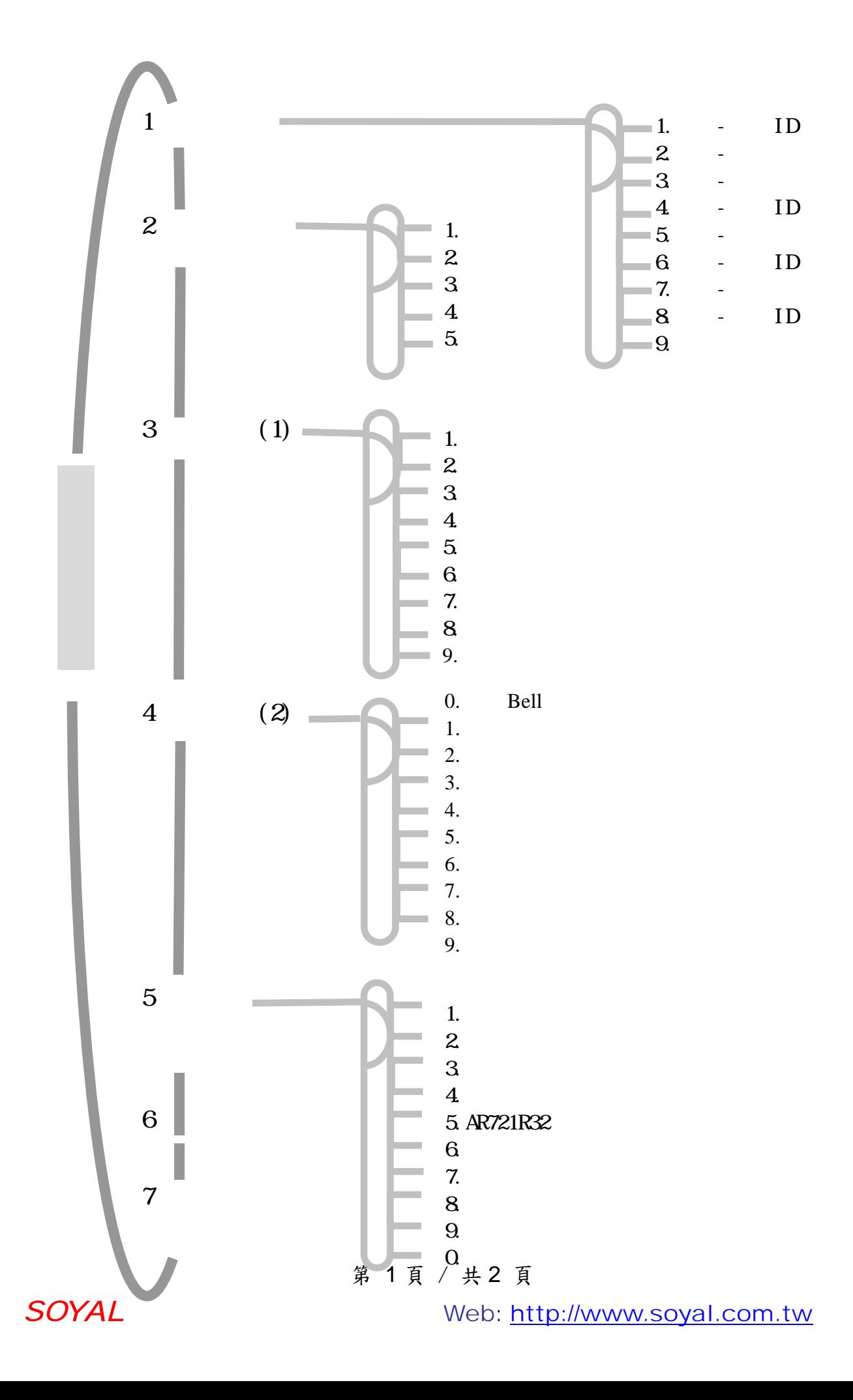

內容索引

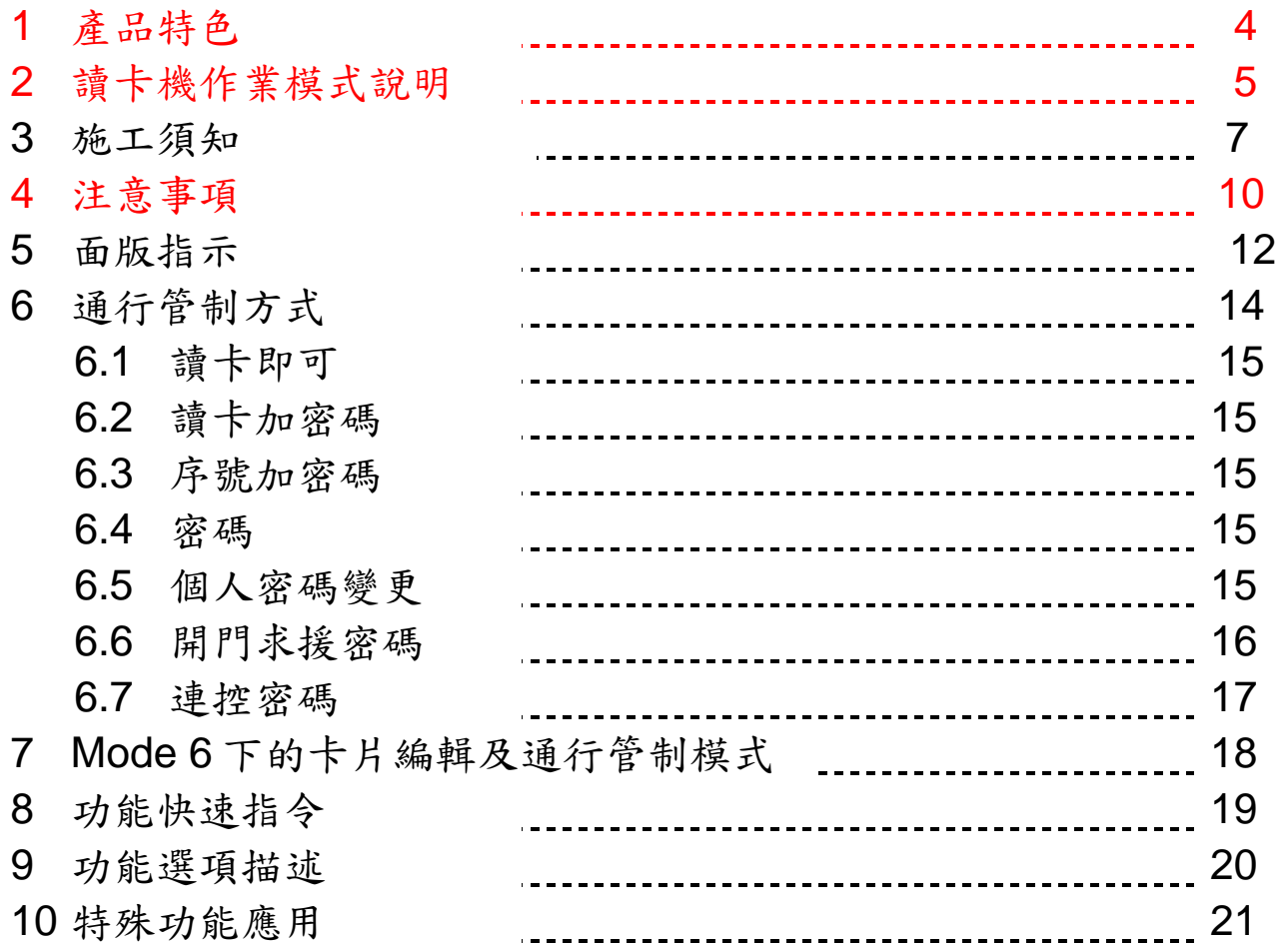

10.1 AR-727 與一台唯根讀卡機(AR-721K, AR-721U, AR-661U)

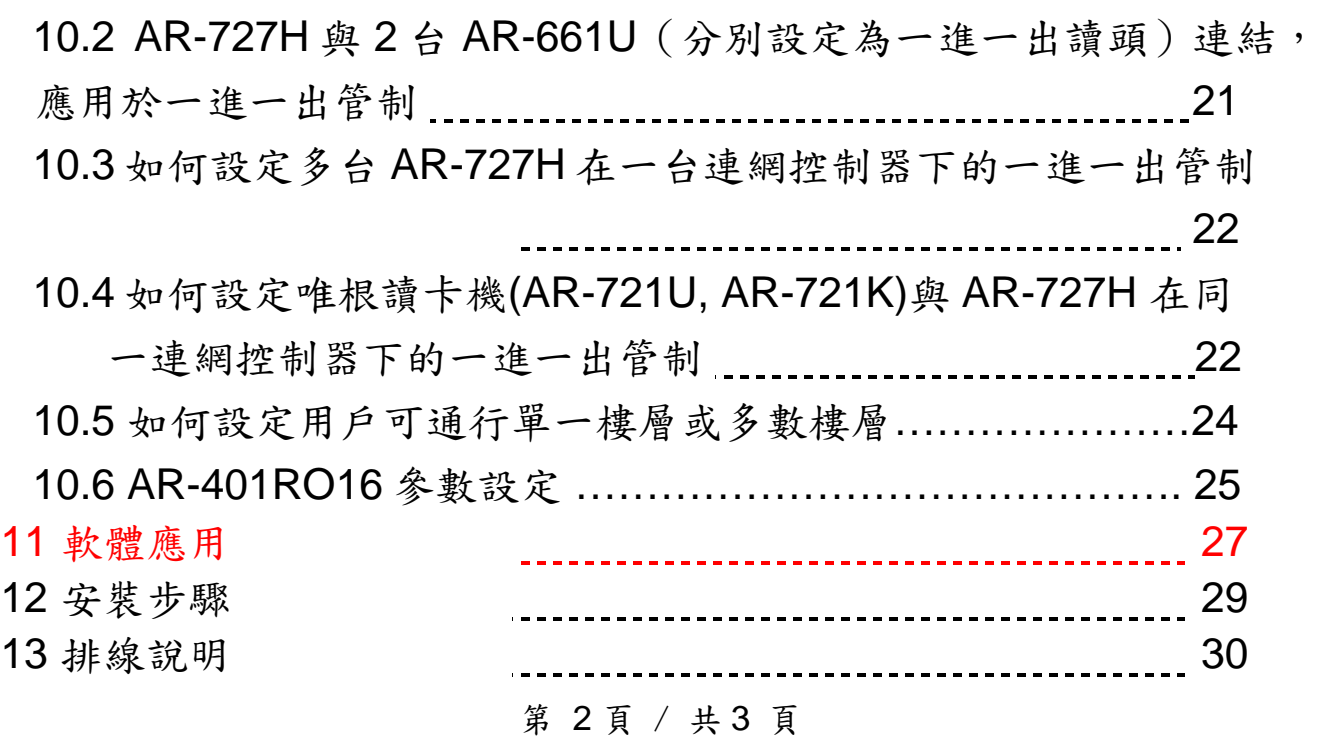

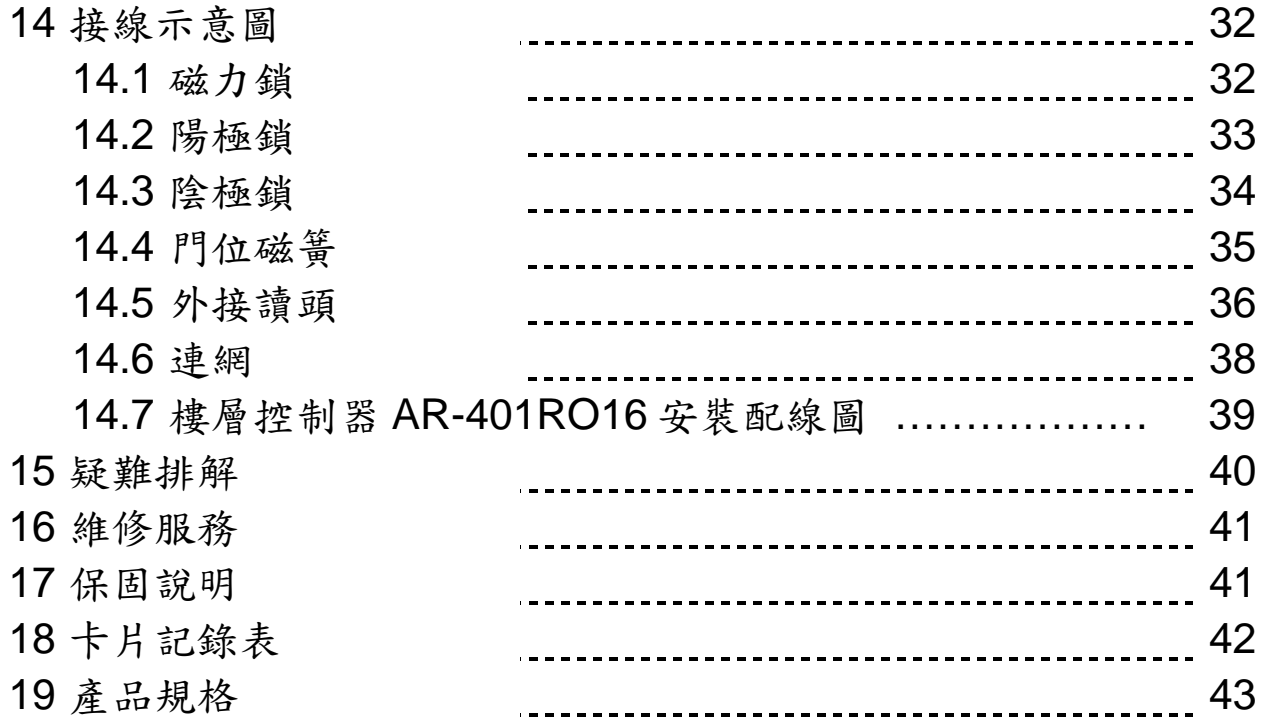

# **1.** 產品特色

- 可單機獨立使用、直接連電腦、連接控制器多種用途。
- 具防潑水設計、可室外使用
- z 單機可儲存最後 1200 筆進出記錄
- 可自行於卡機上指定母卡範圍
- 超大螢幕,中英文選單式操作書面
- 可設定 2 組開放時段, 保持門位常開
- z 具 **RS-485** 通訊埠,可提供網路 連接用

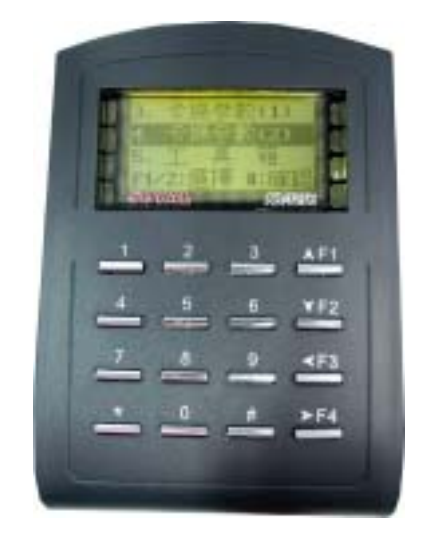

- 不需外接控制器,即可提供一進 一出的功能
- 提供1組門位偵測及外部警戒設定輸入
- 提供鍵盤鎖定及開放卡片直接通行功能
- z 可直接由卡機設定控制器上的繼電器 ON/OFF 狀態
- 提供關門自動再上鎖及連續輸入錯誤鍵盤鎖定功能
- 可自行更改卡機使用人數、作業模式與卡片種類
- 內建 125 K 讀卡功能及 WG 讀卡機介面, 以結合各廠 牌卡片。
- 具備單機/連網自動辨識功能,可與 AR-716E 連線,達到 多進多出的功能
- 提供開門逾時、強行進入、卡機拆除時觸發警報的功能
- z 具萬用串列通訊埠,可外接 **AR-401RO16**、數位繼電器 板、字幕機、列印機等設備

### 第 4 頁 / 共5 頁

# **2.** 讀卡機作業模式說明

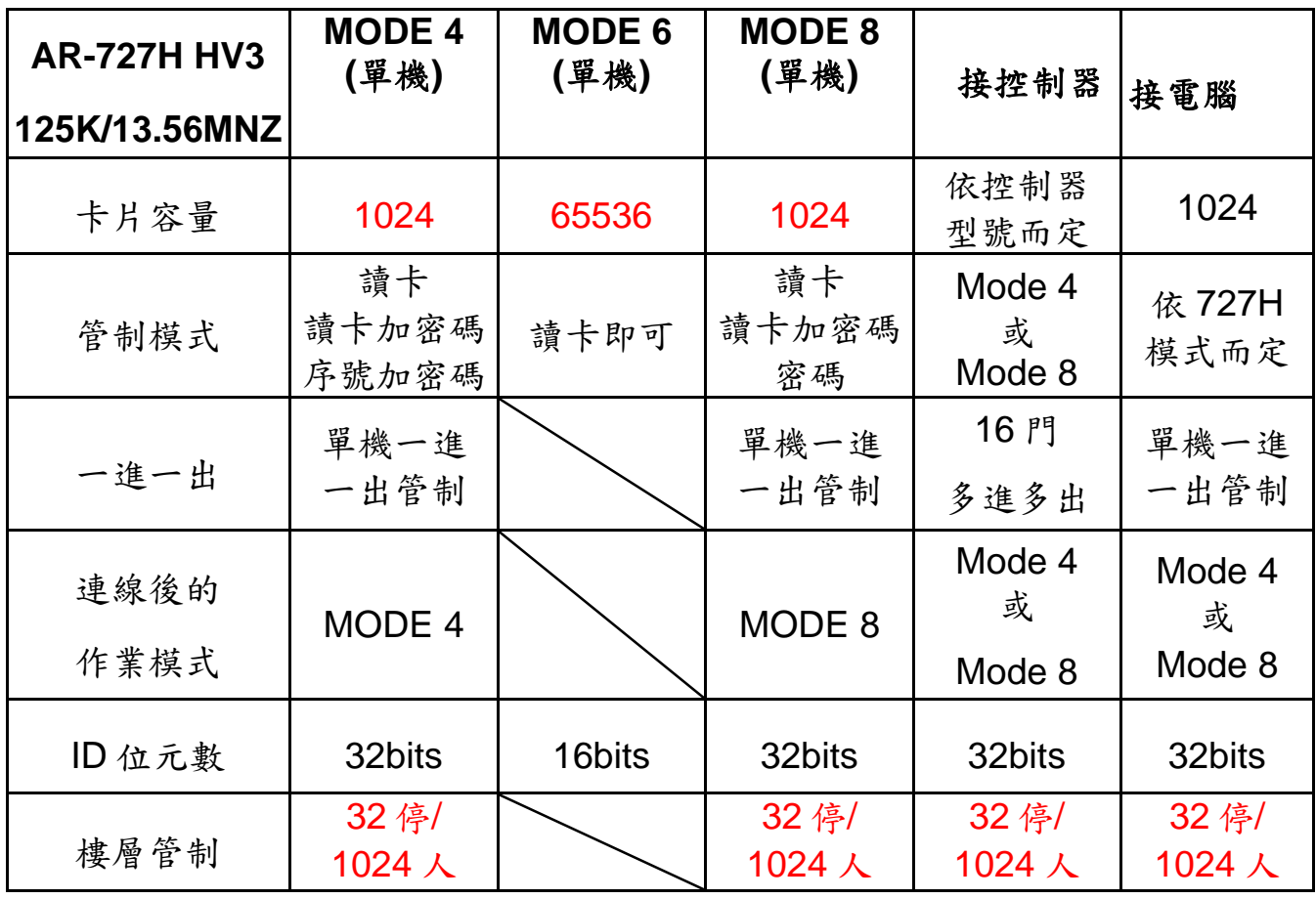

\*1: 如何設定 Mode 4, Mode 6、Mode 8 與 Mode 9:

- (1) 輸入 $\boxed{\ast}$  +  $\boxed{1}$  +  $\boxed{2}$  +  $\boxed{3}$  +  $\boxed{4}$  +  $\boxed{5}$  +  $\boxed{6}$  +  $\boxed{\#}$ 進入編輯畫面
- (2)「5:工具箱→9:卡機格式」(指令:59)
- →1:M4 2:M6 3:M8 4:M9, 於此三種選項, 輸入欲設定的值。
- →進入卡片格式設定–1:EM 2:SOYAL,輸入所用的卡片設定值。 即可完成 Mode 設定。

### 3. 施工須知

 $\overline{a}$ 

a. 傳輸訊號線與電源線(交流電)不可配置在同一管線內(如圖一), 應分開配管(如圖二),絕不可捆在一起。

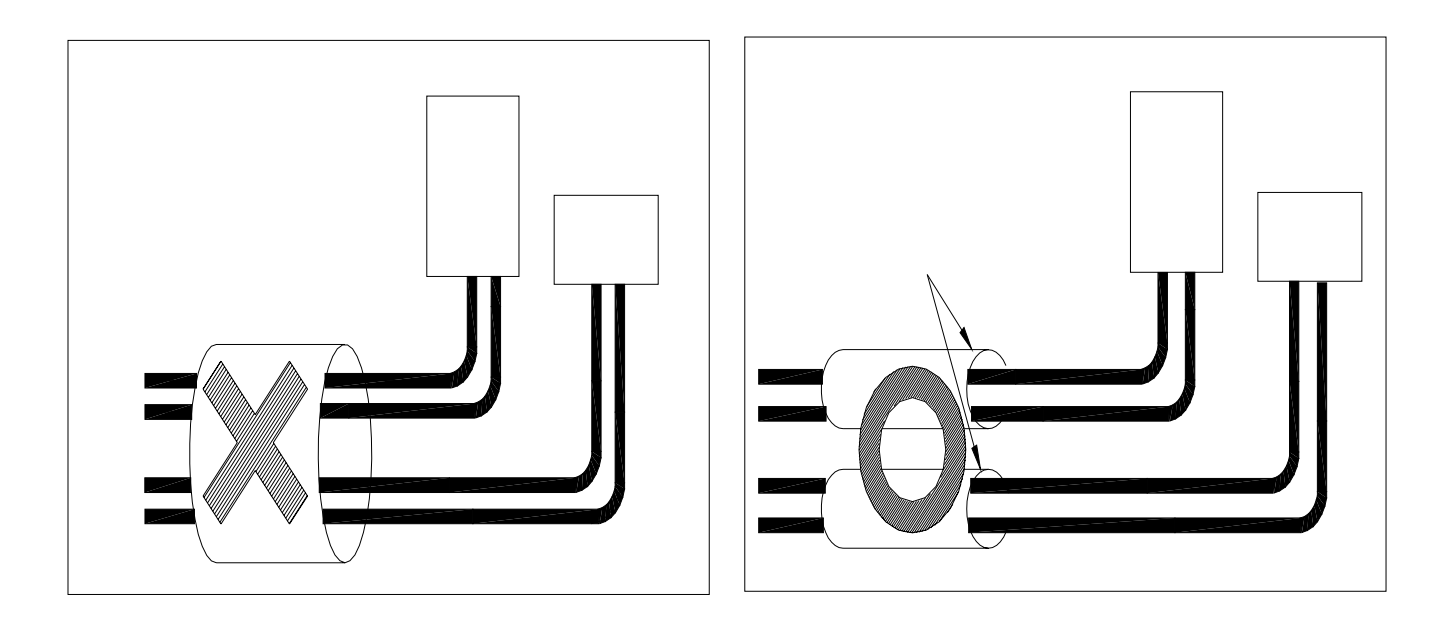

(如圖一) (如圖二)

- b. RS-232 端:電腦與轉換器(AR-701CM)距離 2 米內。
	- RS-485 端:轉換器(AR-801CM)與最遠端的控制器(讀卡機)有效 距離 300 米內。

Wiegand 端:讀卡機與附屬讀頭距離 3~5 米內。

- c. AR-727H 安裝在門內當作外出門控制器使用,附屬讀頭安裝在門 外當作進入門讀頭使用,注意讀頭不要直接安裝在 AR-727H 後 面,應該位移50公分以上,12公尺以下(建議值)。
- d. 正常情況下,AR-727H 的讀卡距離最多是 15 公分;但是當 AR-727H 或附屬讀頭直接安裝在金屬表面上,讀卡距離將會縮 短;為了避免此影響,可在金屬表面與 AR-727H 底盤之間加裝 木頭或塑膠板。
- e. 開門按鈕輸入是乾接點,沒有電壓。

### 第 6 頁 / 共7 頁

- f. AR-727H 與鎖的電源最好是分開的,如果安裝的鎖是陰極鎖,必 需加裝二極體。可以使用 12VDC 及至少 350mA 的電源。
- g. DC 電源應該是乾淨,且連波不超過 0.3 VAC(高峰到低峰);連接 到 AR-727H 的電纜線不要 DC 和 AC 電源同時並用同一條電纜。
- h. 安裝 AR-727H 時,建議使用下列電纜線,以減少電磁及射頻干 擾:

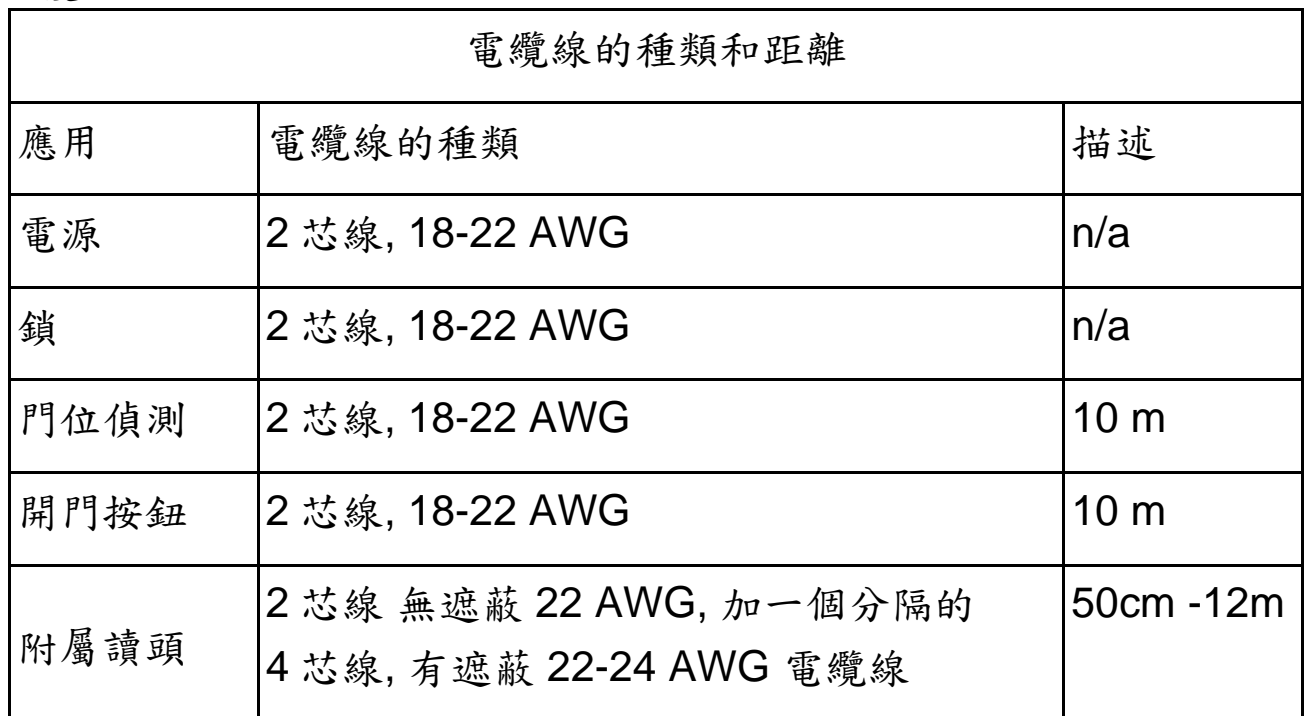

### ★ 何謂雙絞線 ?

所謂雙絞線就是將兩心線交互扭絞的纜線,成隊扭絞的作用是盡可能 減少電磁輻射與外部電磁干擾的影響,讓資料傳輸更穩定,傳的更 遠。一般可分為屏蔽雙絞線和非屏蔽雙絞線。雙絞線可按其是否外加 金屬網絲套的屏蔽層而區分為屏蔽雙絞線(STP)和非屏蔽雙絞線 (UTP)。雖然網線不是什麼重要的東西,但是通訊上遇到一些莫名其 妙的問題,通常跟網線的質量有很大的關係。

第 7 頁 / 共8 頁

佈線時建議儘量採用屏蔽雙絞線(STP)且避免星狀佈線方式,應儘量 採用單一主幹式佈線方法才能得到較好的通訊品質。

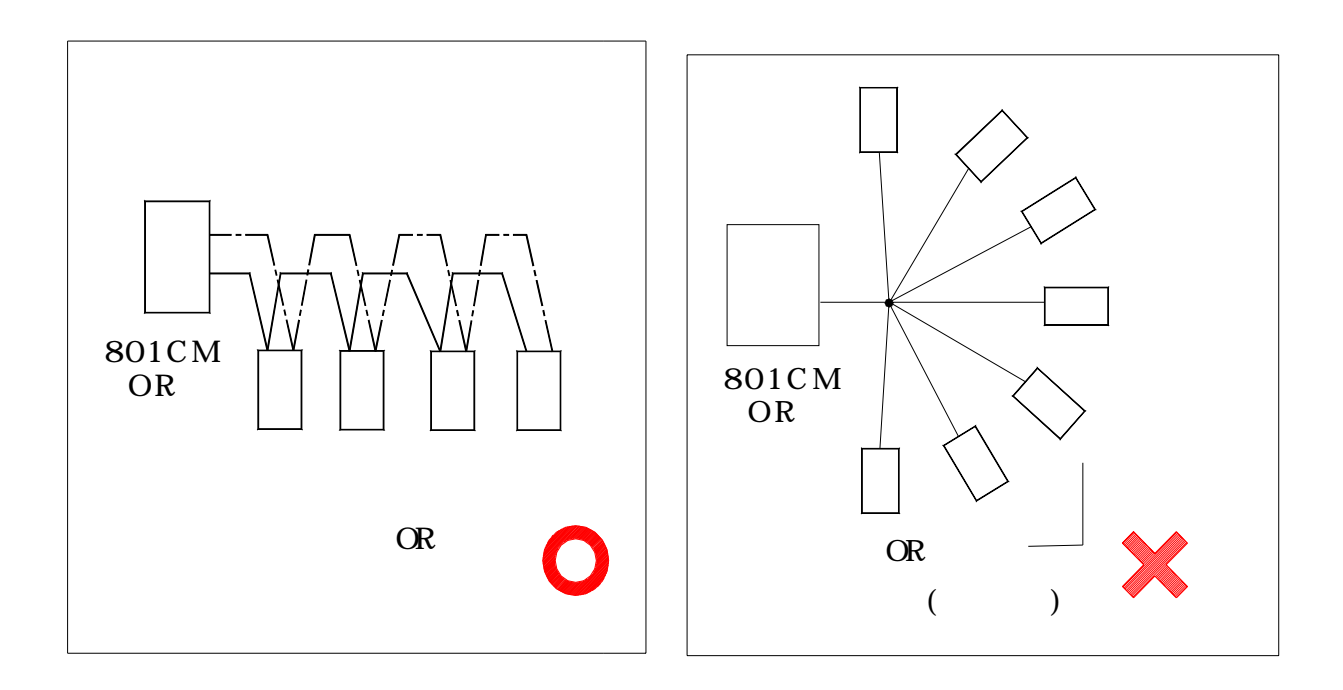

# **4.** 注意事項

- 母卡完成讀卡動作後,於 2 秒內按 F4 即可進入編輯模式。
- 每一張卡片有獨立的卡片 ID,共10位數字,左邊 5位是組碼, 右邊5位是卡碼,其組碼與卡碼均不得為0。
- 卡片編輯設定後,即不需再理會卡片 ID,改以 AR-727H 內的用戶 位址為依據。

第 8 頁 / 共 9 頁

- 如何使用己知存在的用户位址查詢卡片 ID: (假設已知用戶位址 00003)
	- (1) 進入編輯畫面中
	- (2)「1.新增或刪除 → 1.新增-卡片 ID 碼」 (指令:11) 輸入使用者位址:F3:往前 F4:往後 ( 0-14999 ): 00003 輸入 00003 組碼: 12345:44870
- 如何查詢目前有多少使用者卡片?(不含暫停使用的卡片) (1) 進入編輯畫面中
	- (2)「5.工具箱 → 7.系統資訊」(指令: 57) AR-727H Ver 3.4 有效人數:00010 (有十張卡片)
- 如何設定讀卡後,即時顯示在 LCD 面板上之卡片 ID 格式? (1) 進入編輯畫面中 (2) 「3.卡機參數(1) → 1.站號」(指令:31),設定站號 (3) 輸入顯示之卡片 ID 格式選項?
	- 1. No 2. WG 3. ABA 4. HEX 設定.: 1 (4) 若選擇 2. WG

例如︰用戶位址 5 卡 ID 碼 00020:25000 讀卡後,LCD 面板會顯示 00005 OK! 00020:25000

- 如何設定用戶位址 00001 只能到達 17、22、31、32 樓 ?
	- (1) 進入編輯畫面中
	- (2)「2.使用者資料→5.多通行樓層」(指令: 25)
	- (3) 輸入使用者位址:F3:往前 F4:往後 ( 0-599 ): 00001 選擇輸入範圍: 1: 01-16 2: 17-32 若輸入2則設定17-32層 0→禁止 1→通行 1000010000000011
- 如何 啟用或停用「開放時段」(包含時段 63)?

### 第 9 頁 / 共 10 頁

(1) 進入編輯畫面中

(2)「5.工具箱→6.開放時段」(指令: 56),先設定好時段

(3) 再經由「3.卡機參數→2.定時開門時段」(指令: 32)

(4) 選擇「定時自動開門→啟用/停用」

● 如何 啟用門鈴輸出?(727H HV3) (1) 進入編輯畫面中 (2) 「4.卡機參數(1)」 (3)輸入「#」設定門鈴輸出 (4)輸入顯示 1:啟用 2:停用 (5)選擇 1:啟用

第 10 頁 / 共 11 頁

●如何查詢歷史記錄?

- (1) <sup>按</sup> \* + 1 2 3 4 5 6 + **#**  進入編輯模式
- (2) 「5.工具箱 -> 0.查詢訊息」(指令:50)
- (3) 接著,您將可在 LED 螢幕上得知以下訊息:

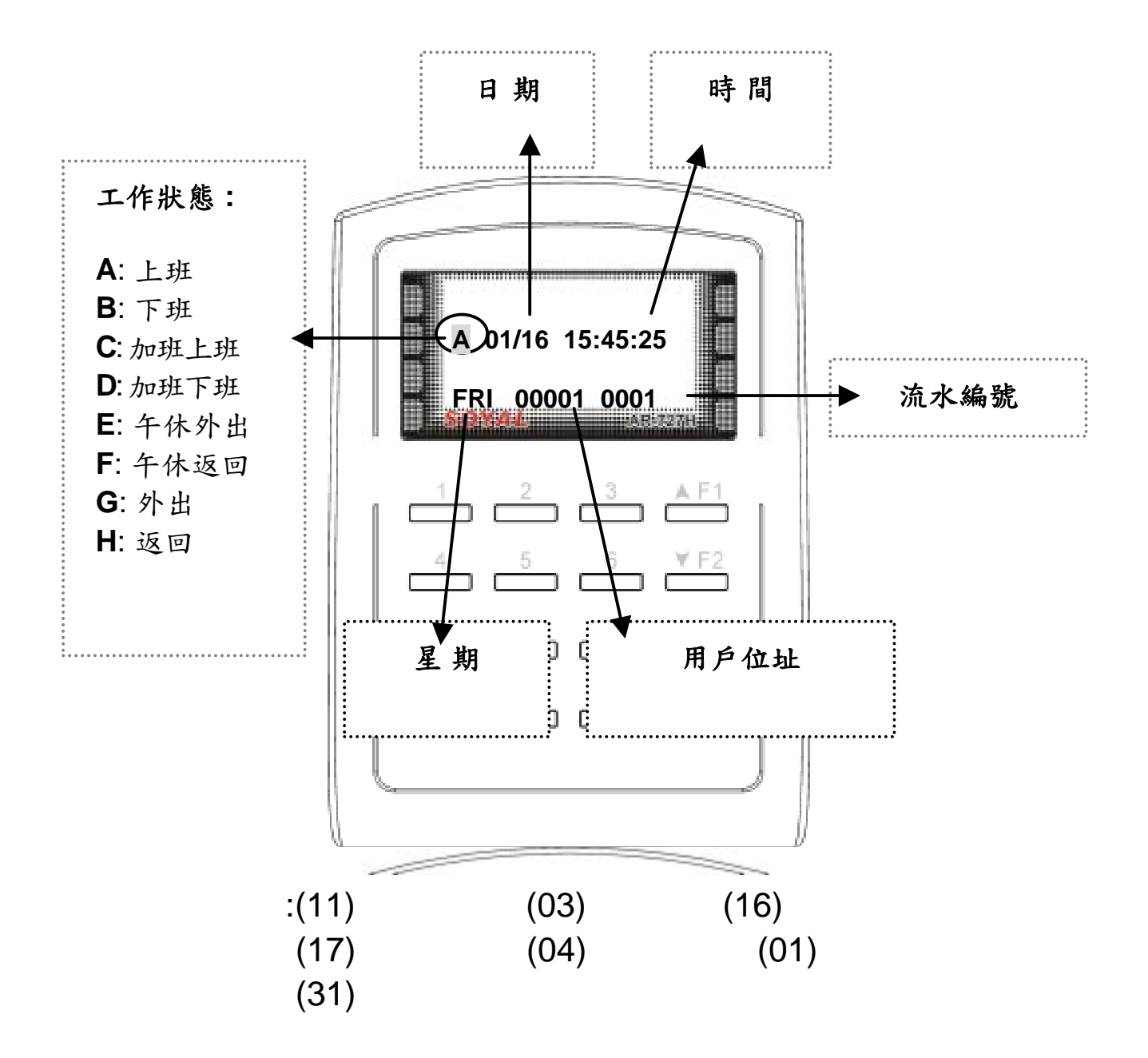

# **5.** 面版指示

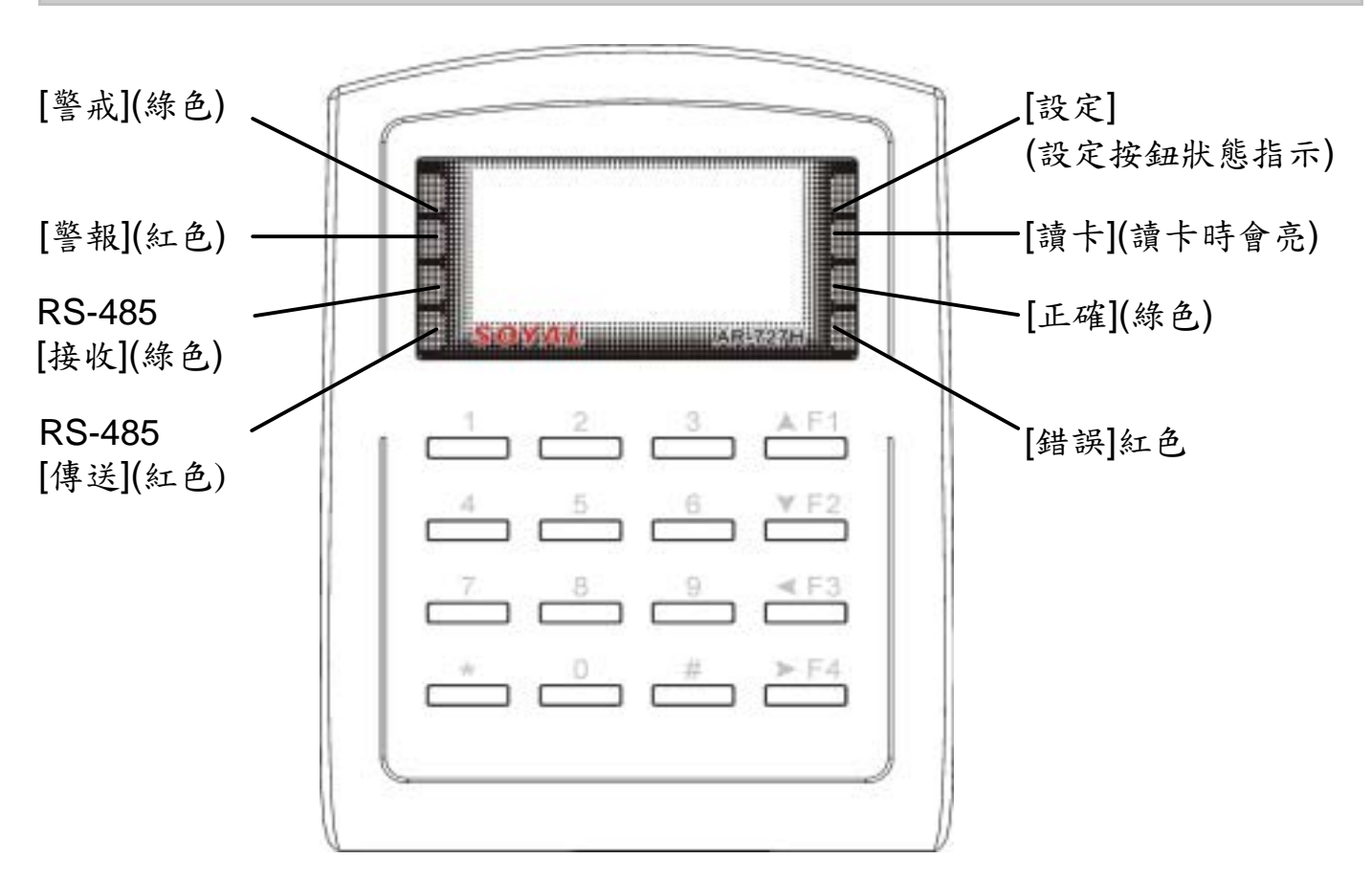

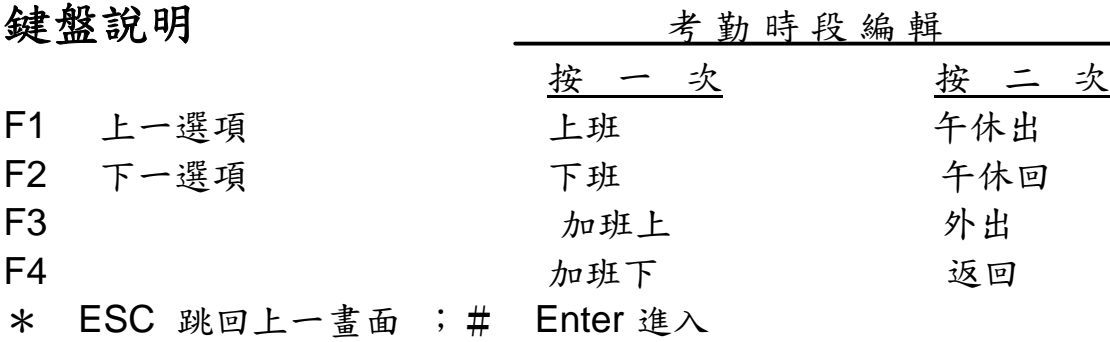

### 其他按鍵操作:

進入編輯畫面:按 \* 123456 # (預設編輯密碼: 123456) 連續按 \* ,再按 # 會跳離編輯畫面。

初次使用,在完成卡片編輯前,可在編輯模式下,同時按下0 + F4 開放卡片 通行。(只要讀到卡片就開門)

- 按 \* + # 可即刻將鍵盤 上鎖/開鎖。
	- 第 12 頁 / 共 13 頁

- 1. 在編輯模式中,若 30 秒內未按鍵且未讀卡,系統將自動跳離編輯 模式,並解除警戒。
- 2. 在編輯模式中, 綠色 LED [OK] 燈快速閃爍, LCD 面板呈現選單 列表。
- 3. 當讀卡時,紅色 LED [讀卡] 燈持續亮著、嗶一聲且 LCD 面板顯 示 OK 的訊息,表示完成設定;若紅色 LED[讀卡] 燈亮一次、紅 色 LED [錯誤] 燈亮一次、嗶兩聲且 LCD 面板顯示『卡片號碼錯 誤!』的訊息表示設定失敗。
- 4. 編輯卡片時,若卡片已經存在則紅色 LED [錯誤] 燈亮一次、嗶兩 聲且 LCD 面板顯示『卡片重覆』的訊息。
- 5. 使用者違反一進一出管制時,紅色 LED [錯誤] 燈亮一次、嗶一聲 且 LCD 面板顯示『違反進出管制』的訊息。
- 6. 在警戒模式中,綠色 LED [警戒] 燈持續亮著;警報發生後,紅 色 LED [警戒] 燈持續亮著。
- 7. 若連續輸入三次密碼錯誤,鍵盤將自動上鎖 **30** 秒,綠色 LED [OK]燈閃爍且 LCD 面板顯示『鍵盤停用 **30** 秒』的訊息。
- 8. 發生警報,使用者可藉讀取有效卡片以解除警報並回到待機模式。

## **6.** 通行管制方式

在本系統中,使用下列相關密碼:

警戒密碼(4 位數字)

- 預設值為 1234
- 可於編輯模式下修改,指令:38

個人密碼(4 位數字)

- 可於編輯模式下修改,指令:21
- 或於軟體 701 Client 下修改 (701 Client \ 設定 \ 卡片編輯)

求援密碼(4 組;4 位數字)

- 連網模式:預設值為 1111; 2222; 3333; 4444 共 4 組
- 單機模式:預設值為 4321;可於編輯模式下修改,指令:48
- 連網模式:於軟體 701 Server 下修改

(701 Server \『716E/727E 參數設定』\ 求援密碼)

連控密碼 (4組;4位數字)

- 連網模式:預設值為 1111;1111;1111;1111 共 4 組
- 連網模式:於軟體 701 Server 下修改 (701 Server \『716E/727E 參數設定』\ 求援密碼)

### 使用者的通行管制模式:

### **6.1** 讀卡即可:

- z 讀卡後即可開門。
- 開門後,設定或解除警戒: 讀卡後於 5 秒內按 警戒密碼 + F1
- 不開門,只設定或解除警戒: 於鍵盤按下 \* + 警戒密碼 再讀卡

**6.2** 讀卡加密碼:

- 讀卡 + 4 位數個人密碼 + # 即可開門。
- 開門後設定或解除警戒:讀卡 + 4 位數個人密碼 + #, 然後按 警戒密碼 + F1

### **6.3** 序號加密碼:**(Mode 4)**

- 按鍵盤輸入: 5 位數 用户位址 + 4 位數 個人密碼 + #
- z 開門後設定或解除警戒: 5位數用戶位址 + 4位數個人密碼 + #,然後按 警戒密碼 +  $F1$

### **6.4** 直接密碼: **(Mode 8)**

● 按鍵盤輸入:4 位數個人密碼

### **6.5** 個人密碼變更:

- **701 Client** 軟體的卡片編輯內設定勾選「可更改密碼」
- 讀卡後 5 秒內,連續按 2 次 4 位數個人密碼 + # 即可

### **6.6** 開門求援密碼:

● 連網模式下須於 701 Server 軟體的『716E/727E 參數設定』設 定 4 組 4 位數求援密碼。

### 第 15 頁 / 共 16 頁

- 單機模式下,求援密碼改以編輯書面下的1組求援密碼設定為 主(預設值:4321),修改密碼指令:48
- 需要發出求援訊號時,以任意一組求援密碼取代個人密碼。
- 操作讀卡機時,若以4位數求援密碼代替4位數個人密碼開門 時,將於開門的同時送出求援訊息至電腦。
- 本功能只適用於須輸入個人密碼的操作模式下使用。

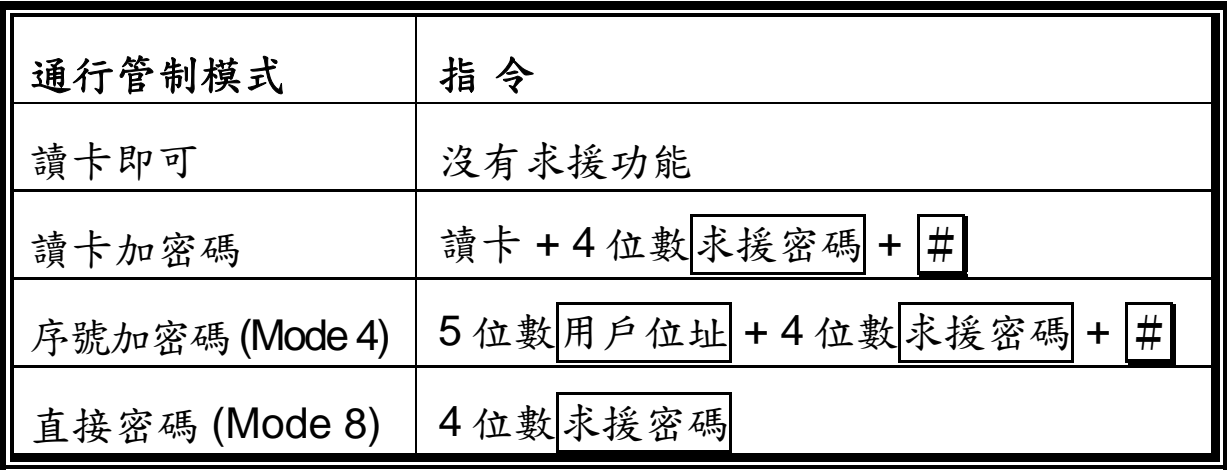

### **6.7** 連控密碼:

- 僅於連網模式下作用;即 AR-727H 須與控制器相連結。
- 使用者輸入相關的繼電器代碼,可以「啟動」或「停止」相連 結的設備,圖示如下:

### 控制器 AR-716E / AR-727E 的 PC 板

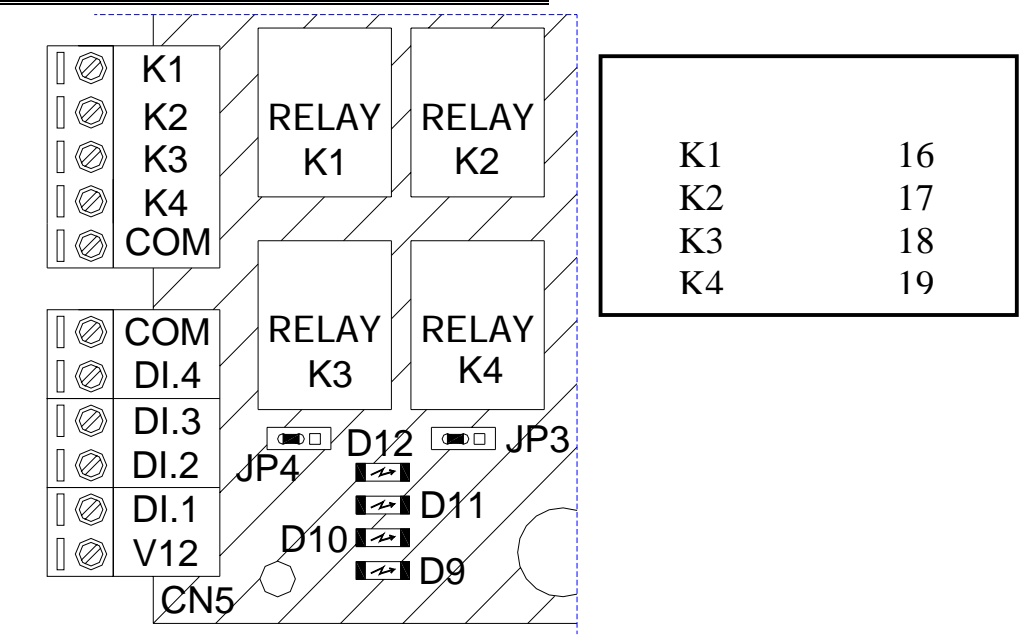

於通行管制模式驗證認可後,輸入(2秒內)相關指令,操作指 令如下:

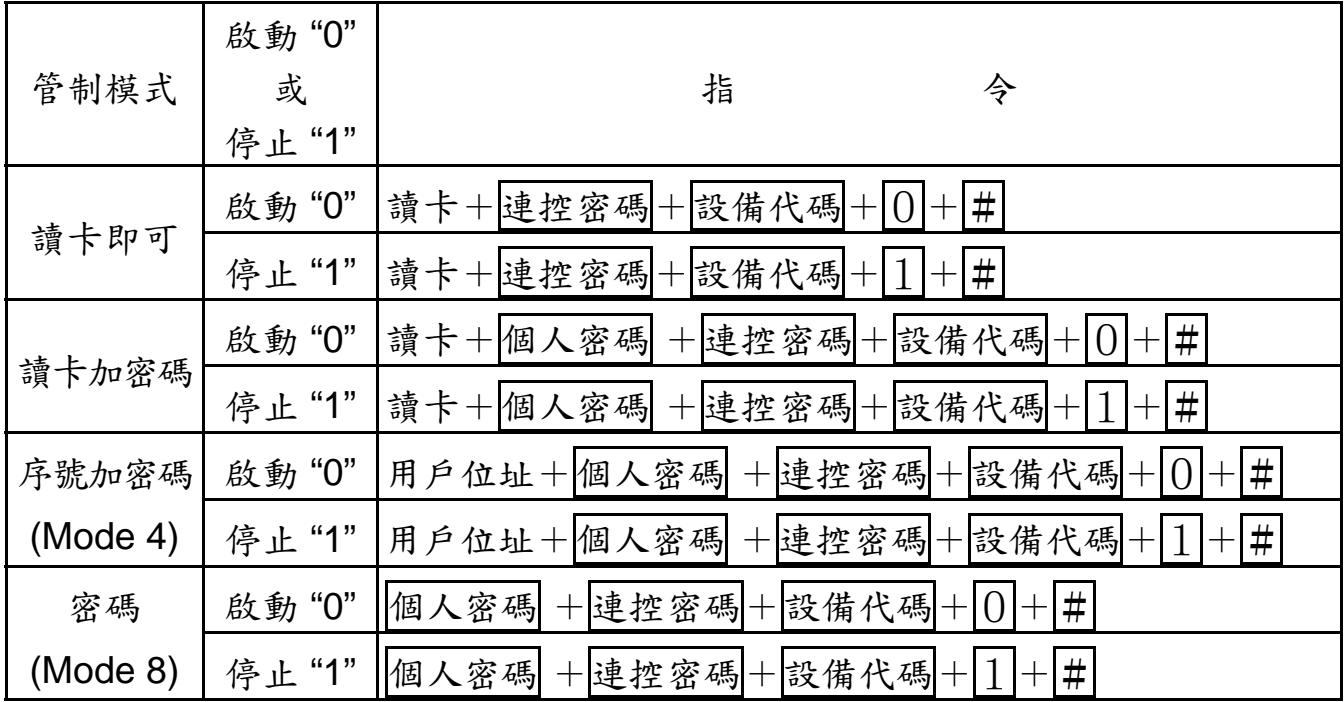

第 17 頁 / 共 18 頁

# 7. **Mode** 6 下的卡片編輯及通行管制模式

- **7.1** 卡片編輯
	- 在 Mode 6 下, 系統己內建了卡碼 00001 至 63200 的資料, 因 此卡片只可暫停或恢復,不可新增或刪除。
	- 卡碼超過 63200 的卡片無法於 mode 6 模式下使用
	- 編輯模式下,可使用下列功能指今進行卡片編輯: 暫停-卡片位址 13 移除-卡片位址 15 (結果同暫停卡片位址) 恢復-卡片位址 17
	- 若要編輯新的卡片至卡機或暫停卡片通行使用,需依據卡片的 卡碼輸入位址:
		- 如: 開始使用卡片 ID 為 12345 : 00001 至 12345 : 00100 共 100張連續卡號的卡片
		- 1. 進入編輯模式
		- 2. 恢復卡片位址(指令:17)
		- 3. 輸入啟始位址 00001
		- 4. 輸入結束位址 00100
		- 5. 完成

**7.2** 通行管制模式:

z 通行管制模式如下:

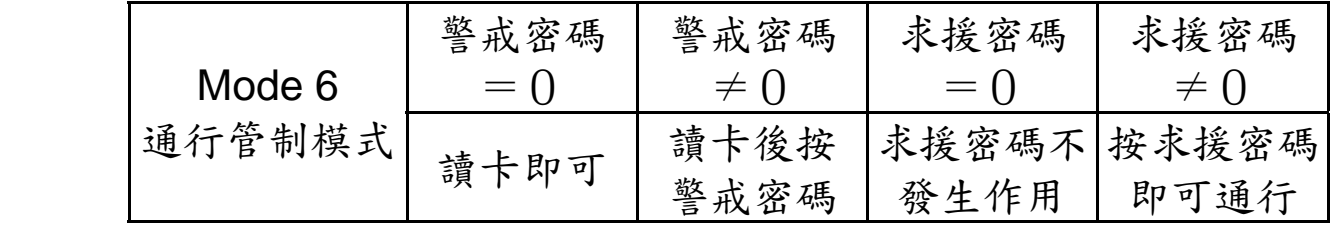

● 警戒密碼預設值為 1234;可於編輯模式下修改, 指今: 38

● 求援密碼預設值為 4321;可於編輯模式下修改,指今:48

第 18 頁 / 共 19 頁

8. 功能快速指令(編輯畫面下按指令)

j.

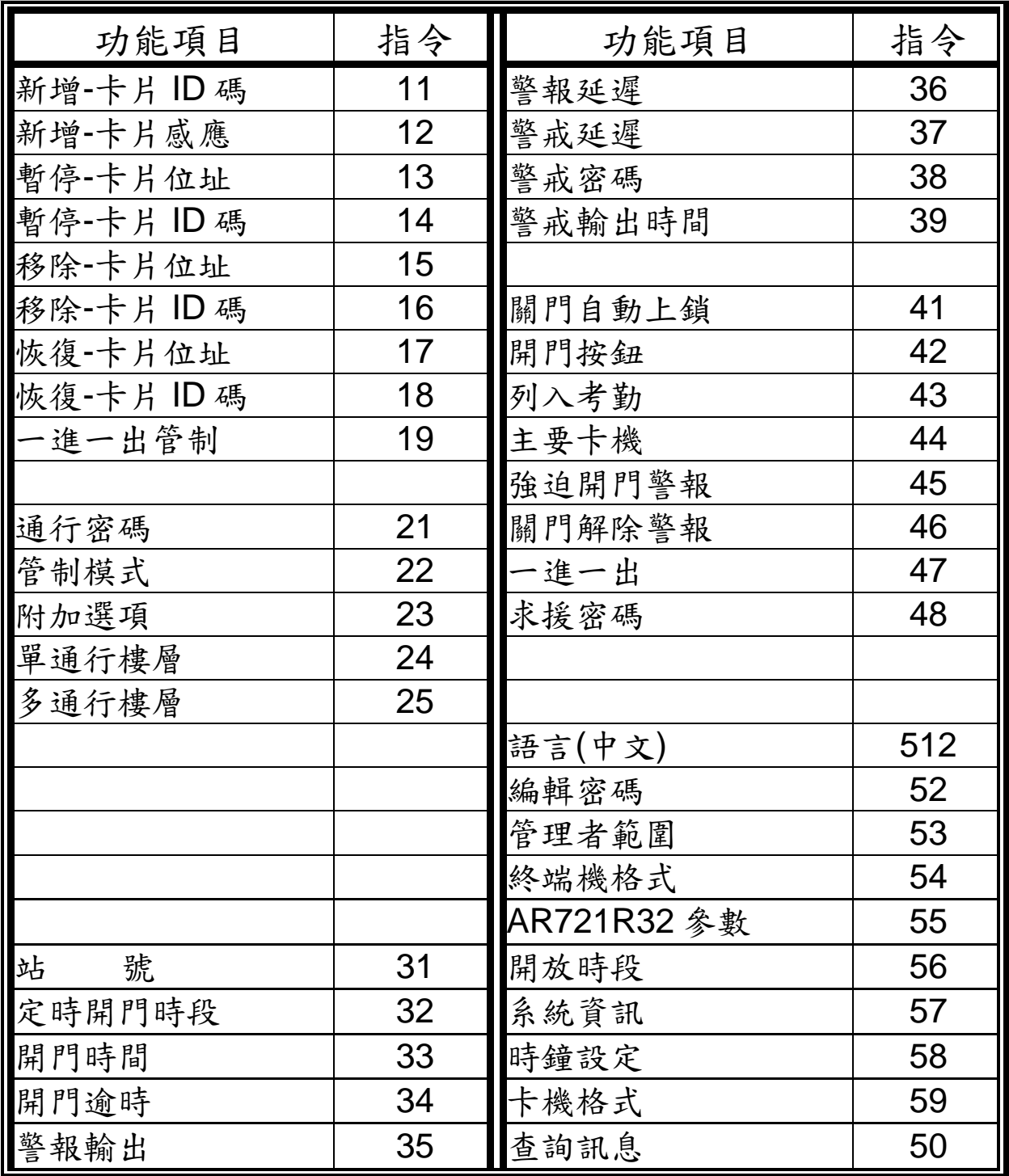

●進入編輯畫面:按\* 123456 # (預設編輯密碼: 123456)或母卡 完成讀卡動作後,於 2 秒內按 F4

- ●進入編輯畫面後,直接輸入指令可進入相關功能項目 例如:要『 新增-卡片感應』則在編輯畫面下按 12 即可。
- ●單機模式 Mode 6 下,卡片只可暫停或恢復,不可新增或刪除。

第 19 頁 / 共 20 頁

# **9.** 功能選項描述

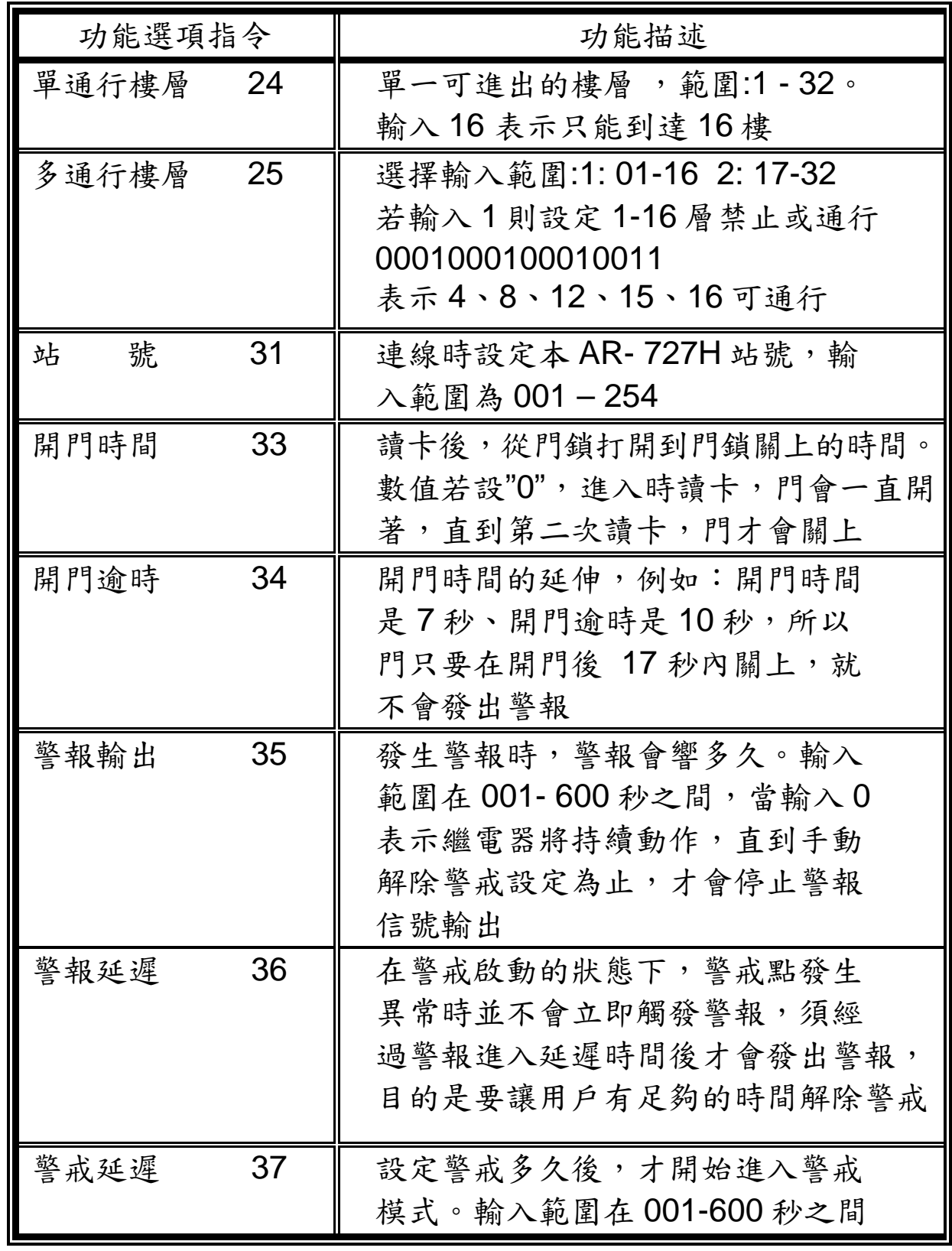

第 20 頁 / 共 21 頁

**10.** 特殊功能應用

- **10.1 AR-727** 與一台唯根讀卡機**(AR-721K, AR-721U, AR-661U)**連結 的一進一出管制設定
	- (1) 進入編輯畫面
	- (2) 輸入指令:47,
	- Æ 啟動一進一出管制—1:啟用 2:停用,輸入 1;

→選擇進入/外出門-1:進入 2: 外出,輸入設定值(1 或 2)即可。 注意: 若 AR-727H 設為進入門,則唯根讀卡機必為外出門。

- **10.2 AR-727H** 與 **2** 台 **AR-661U**(分別設定為一進一出讀頭)連結, 應用於一進一出管制
	- AR-727H 的 CPU 版本需至少為 3.2V 以上
	- AR-727H 在不連網的情況下, 以 AR-727H 為主, 不需外加任何 控制器,可連接 2 台 AR-661U,達到一進一出管制的目的。
		- $\rightarrow$  AR-727H 不需做特別的設定
		- → 2 台 AR-661U, 需分別設定輸出為"唯根 34 Bit"和 "唯根 38 Bit"供 AR-727H 辨別訊號。

卡片須設定為一進一出管制(指令:19)

- 此項功能設計,特別適合應用於「停車場的進出停車管制」
- 此項功能設計僅針對 AR-661U 唯根讀頭, AR-721U、AR-721K 不適用此項功能
- 本公司產品 AR-829E (CPU 版本 6.5V 以上)、AR-721H4 (CPU 版本 3.1V 以上)亦相同有此項功能
- 原 AR-727H 的基本功能:連結 1 台唯根讀頭 (AR-661U、 AR-721K、AR-721U), 做一進一出管制的功能不受影響。

### **10.3** 如何設定多台 **AR-727H** 在一台連網控制器下的一進一出管制

第 21 頁 / 共 22 頁

● 卡片及讀卡機均要設一進一出。

(1)卡片的設定:需至 701 Client 的【卡片資料編輯】中,將【一 進一出管制】勾選。

(2)AR-727H 讀卡機設定:

(a)進入編輯畫面

- (b)選擇「4:卡機參數(二)」→「7:一進一出」(指令:47),
- Æ 啟動一進一出管制—1:啟用 2:停用,輸入 1;

→選擇進入/外出門 –1:進入 2: 外出,輸入設定值(1 或 2)即可。 注意:若一個 AR-727H 設為進入門,另一個必設為外出門。

## **10.4** 如何設定唯根讀卡機**(AR-721U, AR-721K)**與 **AR-727H** 在同一連 網控制器下的一進一出管制

卡片及讀卡機均要設一進一出。

● 卡片的設定:需至 701 Client 的【卡片資料編輯】中,將【一 進一出管制】勾選。

• 硬體設定:唯根讀卡機(AR-721U, AR-721K) 視讀卡機連接的 WG Port 以設定進入或外出門。 若連接的 WG Port 是 Port 1,則為進入門;若是 Port 2, 是為 外出門。

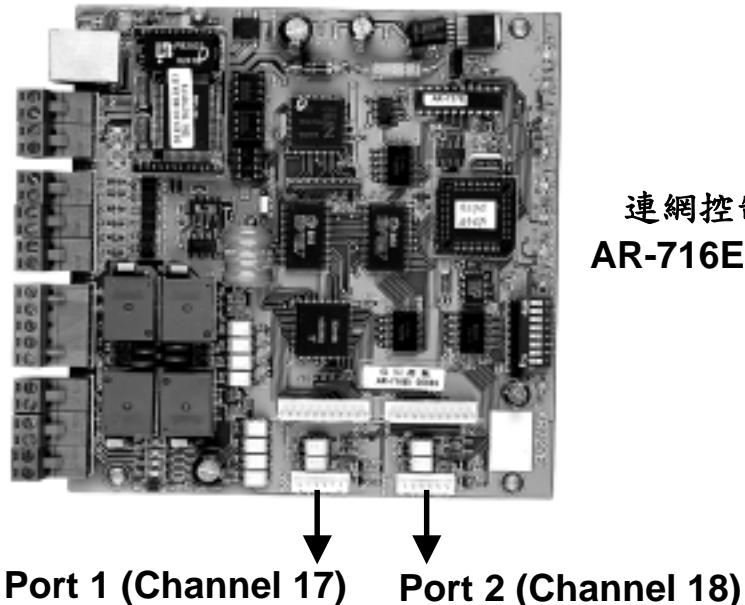

連網控制器 **AR-716EI PCB** 

軟體設定:由 701 Server 端設定。

第 22 頁 / 共 23 頁

(1) 至 701 Server / 701 參數設定/門號指定 (2)勾選【Door Number 17 】或【Door Number 18】選項即可。 (如下圖所示)

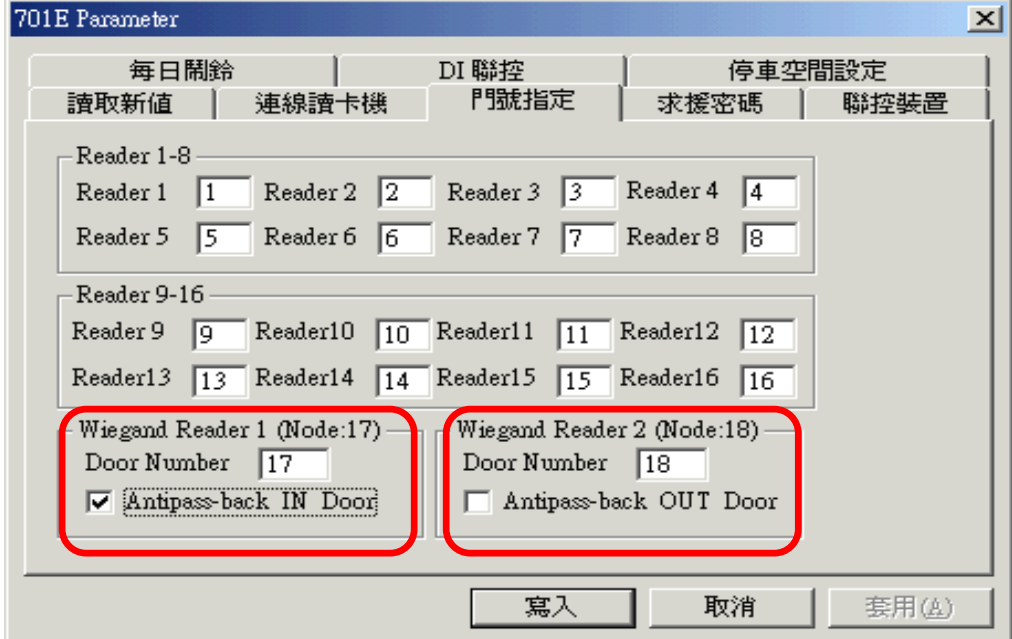

● AR-727H 讀卡機設定:

(1)進入編輯畫面

(2)選擇「4:卡機參數(二)」→「7:一進一出」(指令:47),

Æ 啟動一進一出管制—1:啟用 2:停用,輸入 1;

→選擇進入/外出門-1:進入 2: 外出,輸入設定值(1 或 2)即可。 注意:若唯根讀卡機設為進入門,則 AR-727H 必設為外出門。

### **10.5** 如何設定用戶可通行單一樓層或多數樓層

第 23 頁 / 共 24 頁

可依照以下其一方式設定用戶通行單一樓層或多數樓層:

### **1)** 單機模式下,由卡機上直接設定:

- < **AR-727H+AR-829L485+AR-401RO16** > *Ex.* 
	- ●設定用戶可通行單一樓層:
	- Step 1: 輸入 $\overline{[}+1]$  2 3 4 5 6 +  $\overline{[}+$

以進入編輯模式

Step 2: 選擇「2:使用者資料」

Step 3: 選擇「4: 單通行樓層」

- Step 4: 輸入用戶位址,並設定其唯一可通行的樓層。
- ●設定用戶可通行的樓層(多數樓層)
- Step 1: 輸入 $\boxed{\star}$  + 1 2 3 4 5 6 + #

以進入編輯模式

Step 2: 選擇「2:使用者資料」

Step 3: 選擇「5: 多通行樓層」

Step 4: 並設定其可通行樓層。(詳細設定步驟,請見 P.15)

**2)** 連網模式下,由 **701Client** 軟體直接設定:

*Ex.* <**PC+AR-701CM+AR-716EV2+AR-727H+AR-829L485+AR-401RO16**>

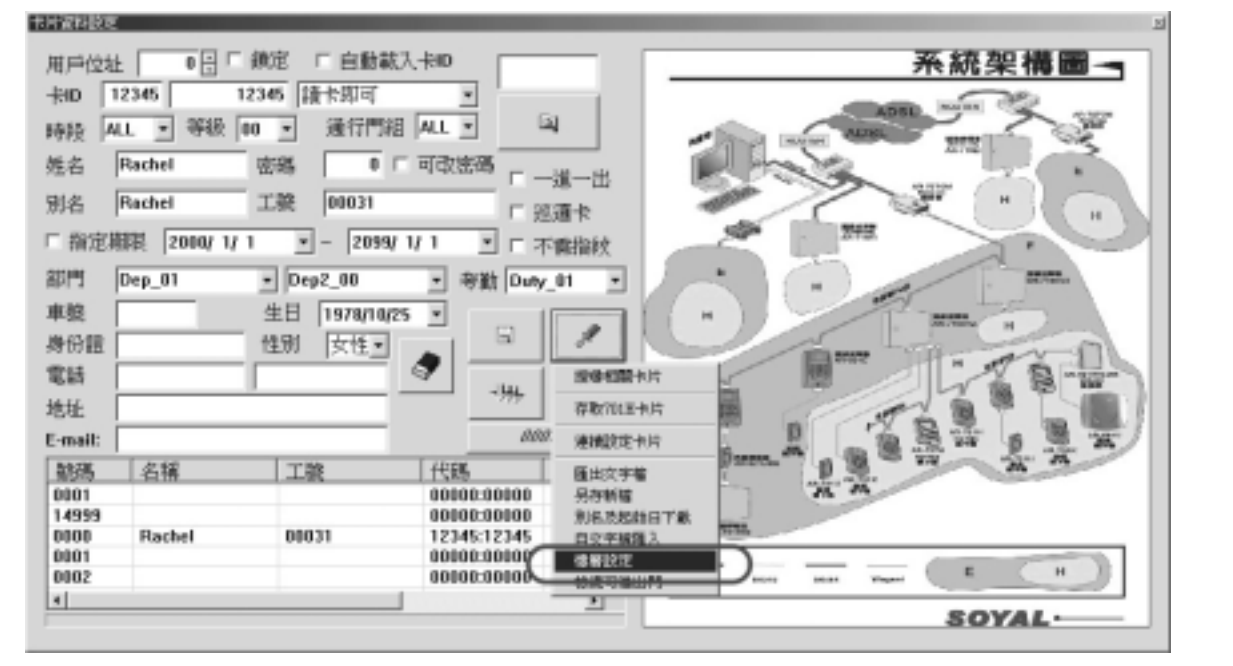

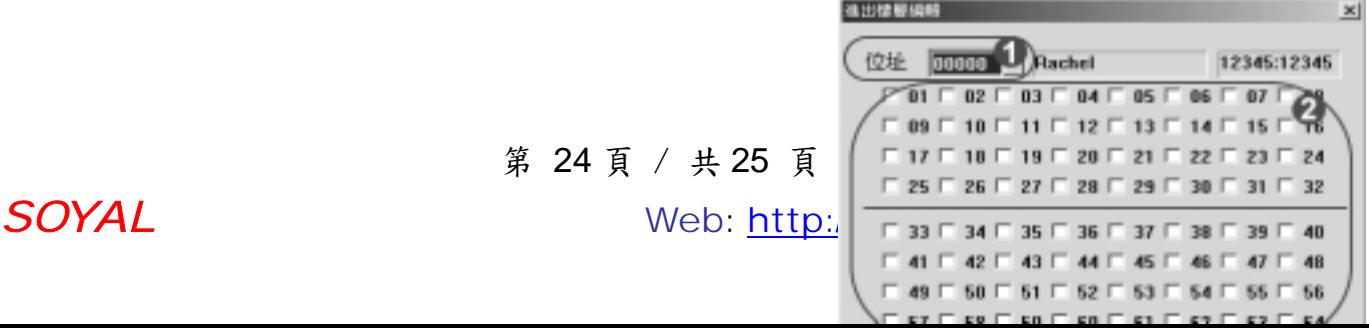

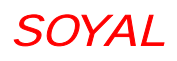

在 701 Client, 於【卡片資料設定】

下的『樓層設定』中設定。

設定步驟如下:

- Step(1)由清單中選擇欲設定的用戶位址
- Step(2)勾選用戶可通行的樓層編號
- Step(3)選擇控管可通行樓層的控制器站號

Step(4)點選【下載至讀卡機】

### **10.6 AR-401RO16** 參數設定

例:如何設定讀卡開放秒數 ?

Step 1: 輸入 $\boxed{\star}$  + 1 2 3 4 5 6 + #

以進入編輯模式

Step 2: 選擇「5: 工具箱」

- Step 3: 選擇「5: AR-721R32 參數」
- Step 4: 依設定提示,輸入站號、讀卡開放秒數及按鈕開放秒數 (預設值為 7 秒)
- 註: 1) AR-401RO16 雖無按鈕輸入功能, 但仍需輸入按鈕開放秒數, 使指令輸入完整,此設定才會成功。
	- 2) 由於此為單方向的設定輸入,所以在設定後讀卡及按鈕開放秒 數(假設設定值為十秒),或許於再次讀取時,自面版上會發現 讀卡及按鈕開放秒數仍為預設值 7 秒,但,事實上,數值於當 時輸入設定時就已成立。

第 25 頁 / 共 26 頁

# **11.** 軟體應用

### **11.1** 架構

PC + AR-701CM + AR-727HV3

### **11.2** 支援軟體

701Server Ver 6.22 & 701Client Ver 6.28

### **11.3** 軟體設定功能

- 1)可設定 120 天假日
- 2)11 組時段設定(可串聯、可選擇假日是否有效)
- 3)每張卡片可選時段

### **11.4** 單機訊息顯示說明

於單機檢視訊息時,如有效進出時會在左上角顯示班別。

(A 上班、B 下班、C 加班上、D 加班下、E 午休出、F 午休回、

G 外出、H 返回),其他則顯示代碼。

### **11.5** 記錄檔顯示代碼說明

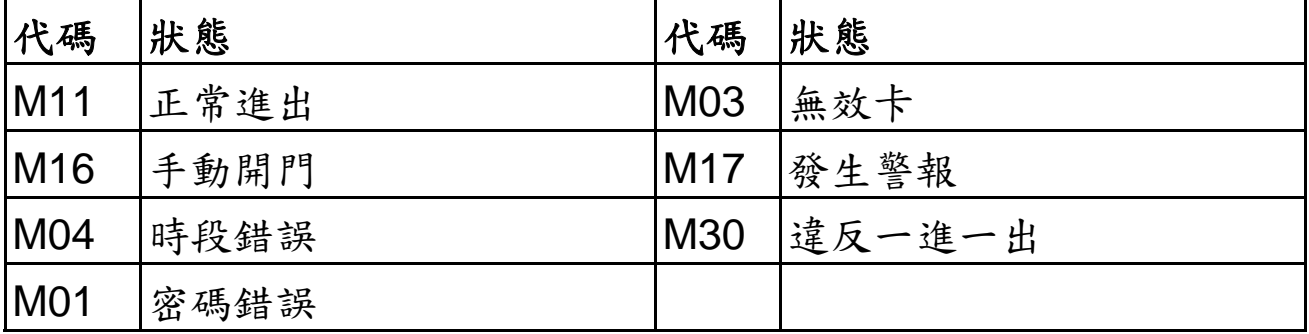

### **11.6** 可自動顯示班別

1) 時段 00 為自動顯示班別的設定值,可設週日到週六。

第 26 頁 / 共 27 頁

2) 班別設定方法:00:00~00:00(固定顯示上班)

23:59~23:59(固定顯示下班)

00:01~00:01(保留最後按下的狀態)

3)應用說明:09:00~18:00

09:00 以前顯示上班,09:00~18:00 之間顯示下班,18:00 以後顯示加班下。

第 27 頁 / 共 28 頁

# **12.** 安裝步驟

- 1. 使用螺絲起子及螺絲將固定座安置在牆上。
- 2. 將所有的線經由底盤中間的孔拉出。 插頭 7pins 接插座 CN1 / 插頭 4pins 接插座 CN2。 插頭 8pins 接插座 CN3 / 插頭 3pins 接插座 CN5。
- 3. 將底盤與 AR-727H 合起來並用六角坂手(配件)與六角螺絲 (配件)將 AR-727H 下方的孔鎖緊。
- 4. 通電後,綠色 LED [設定]燈持續亮著、嗶一聲且 LCD 面板顯示 『系統待命中』的訊息。

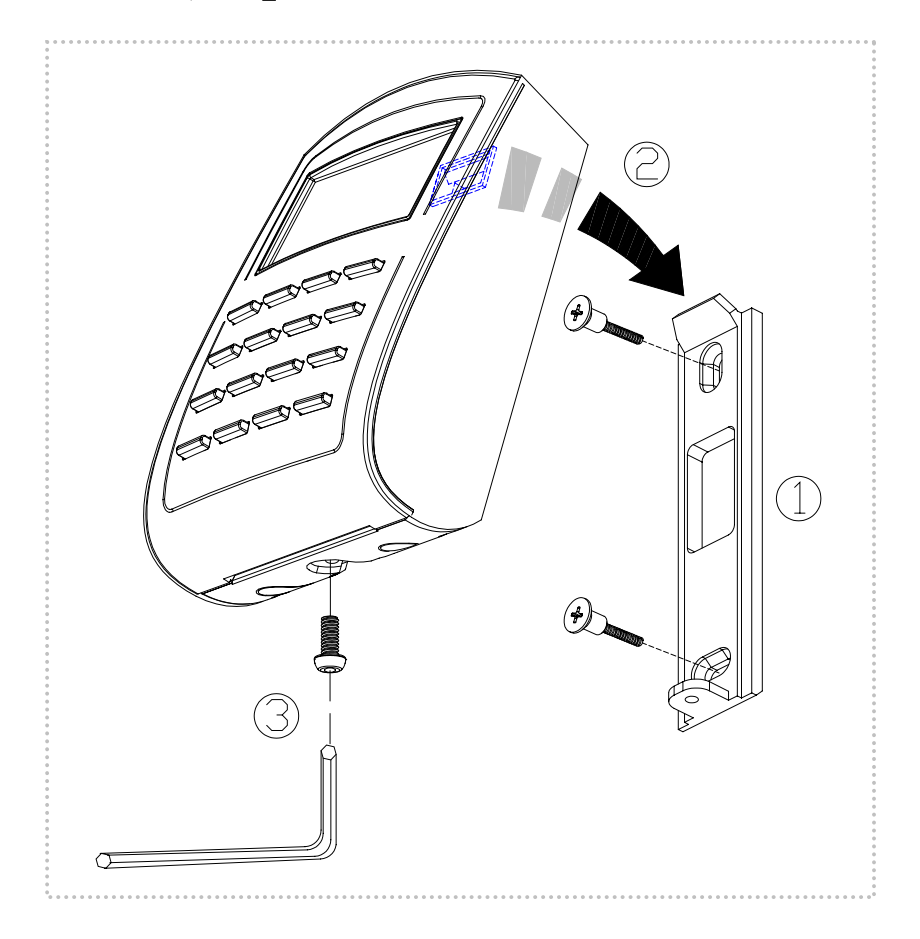

# **13.** 排線說明

第 28 頁 / 共 29 頁

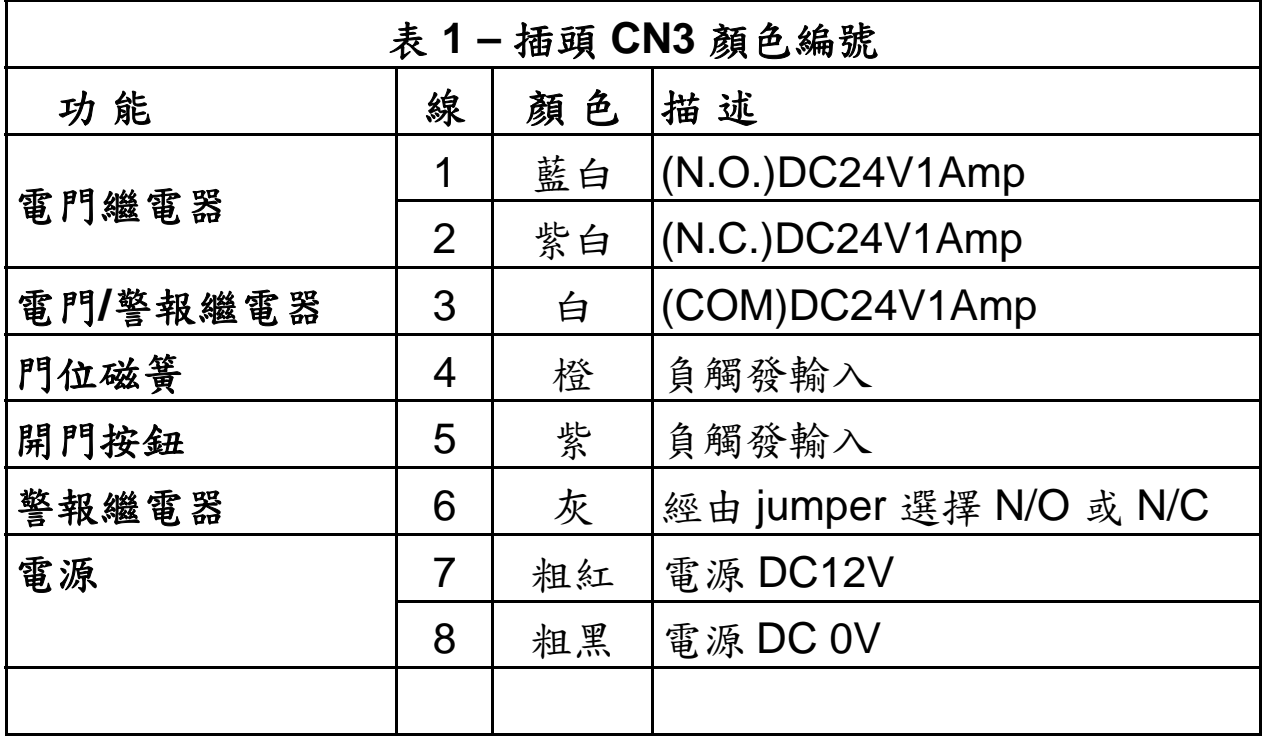

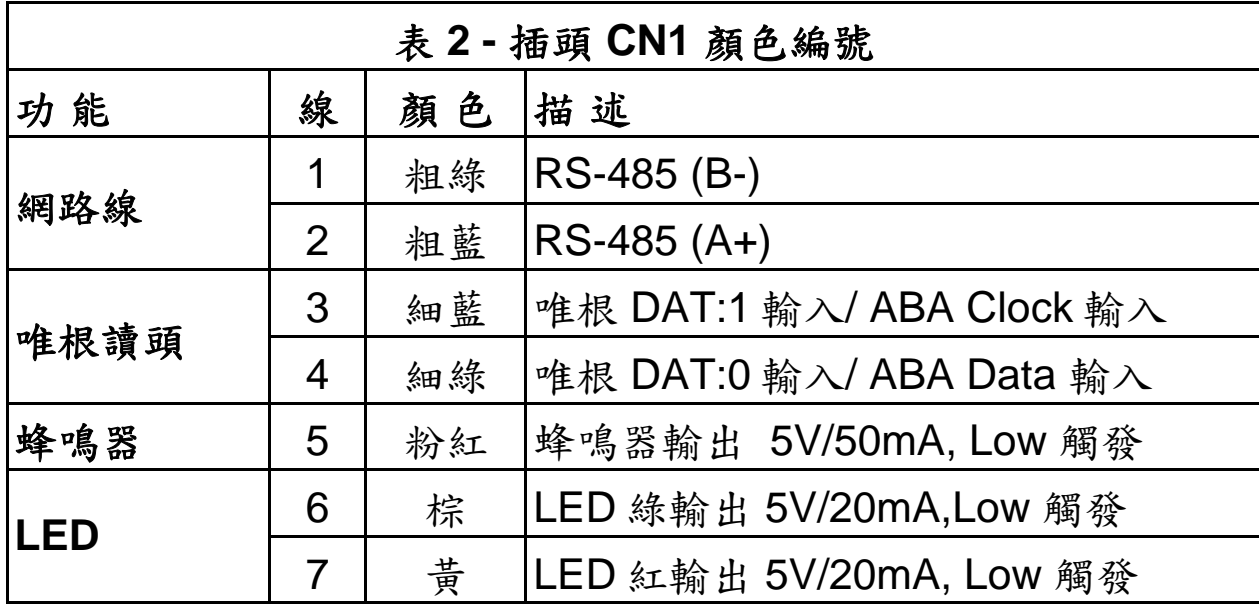

第 29 頁 / 共 30 頁

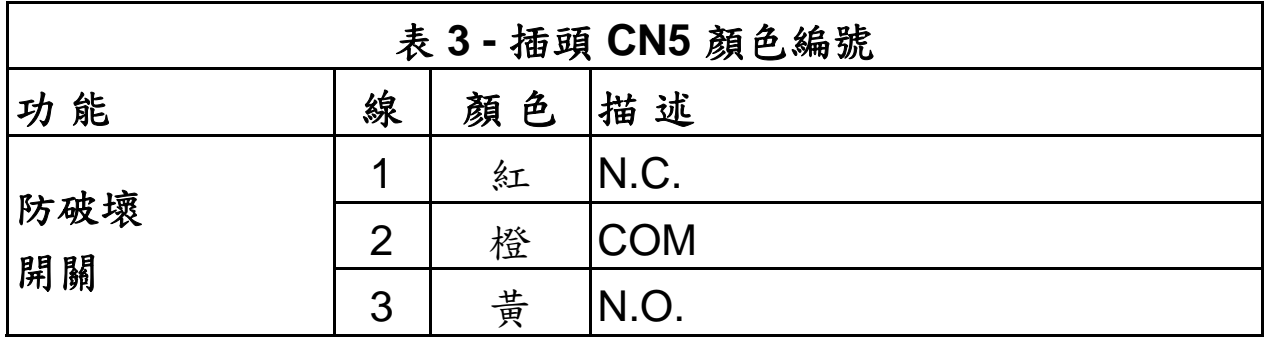

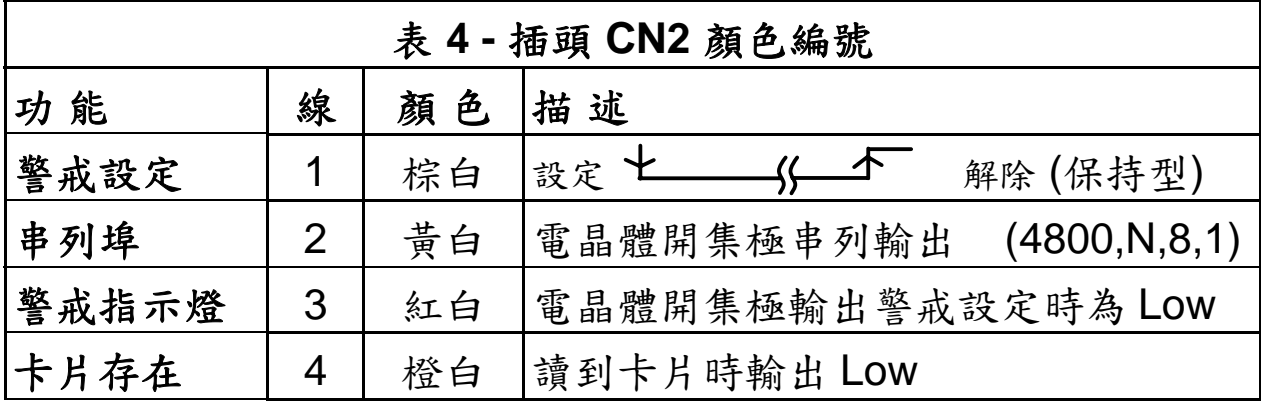

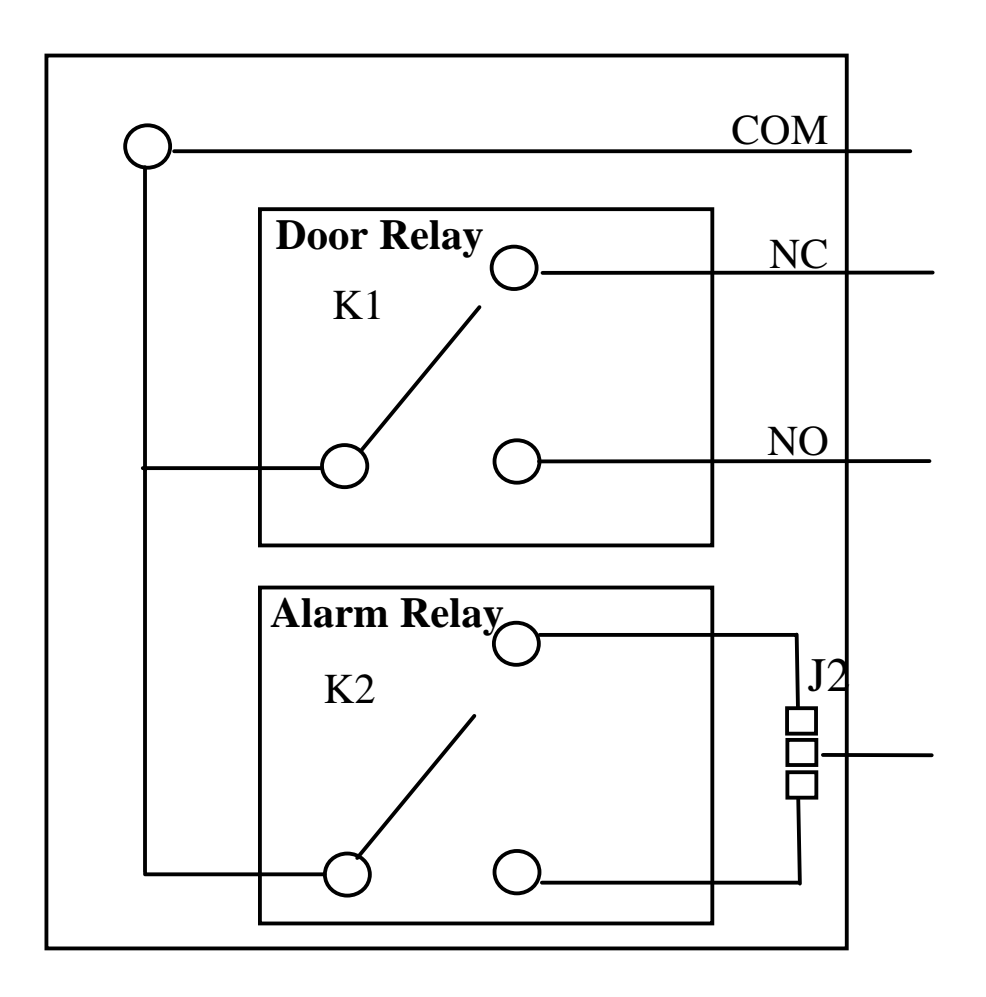

第 30 頁 / 共 31 頁

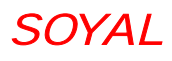

# **14.** 接線示意圖

# **14.1** 磁力鎖

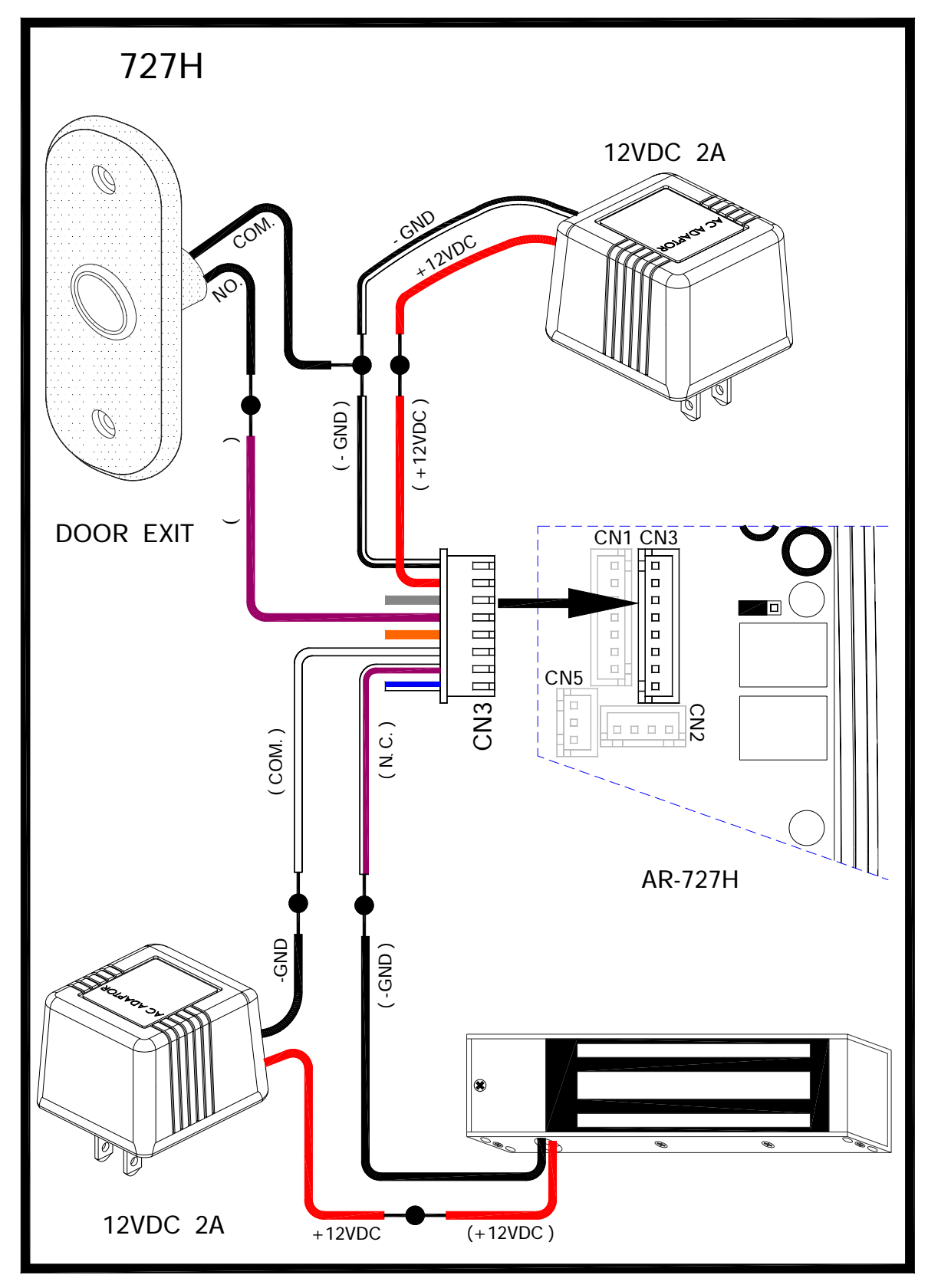

第 31 頁 / 共 32 頁

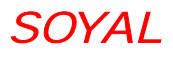

# **14.2** 陽極鎖

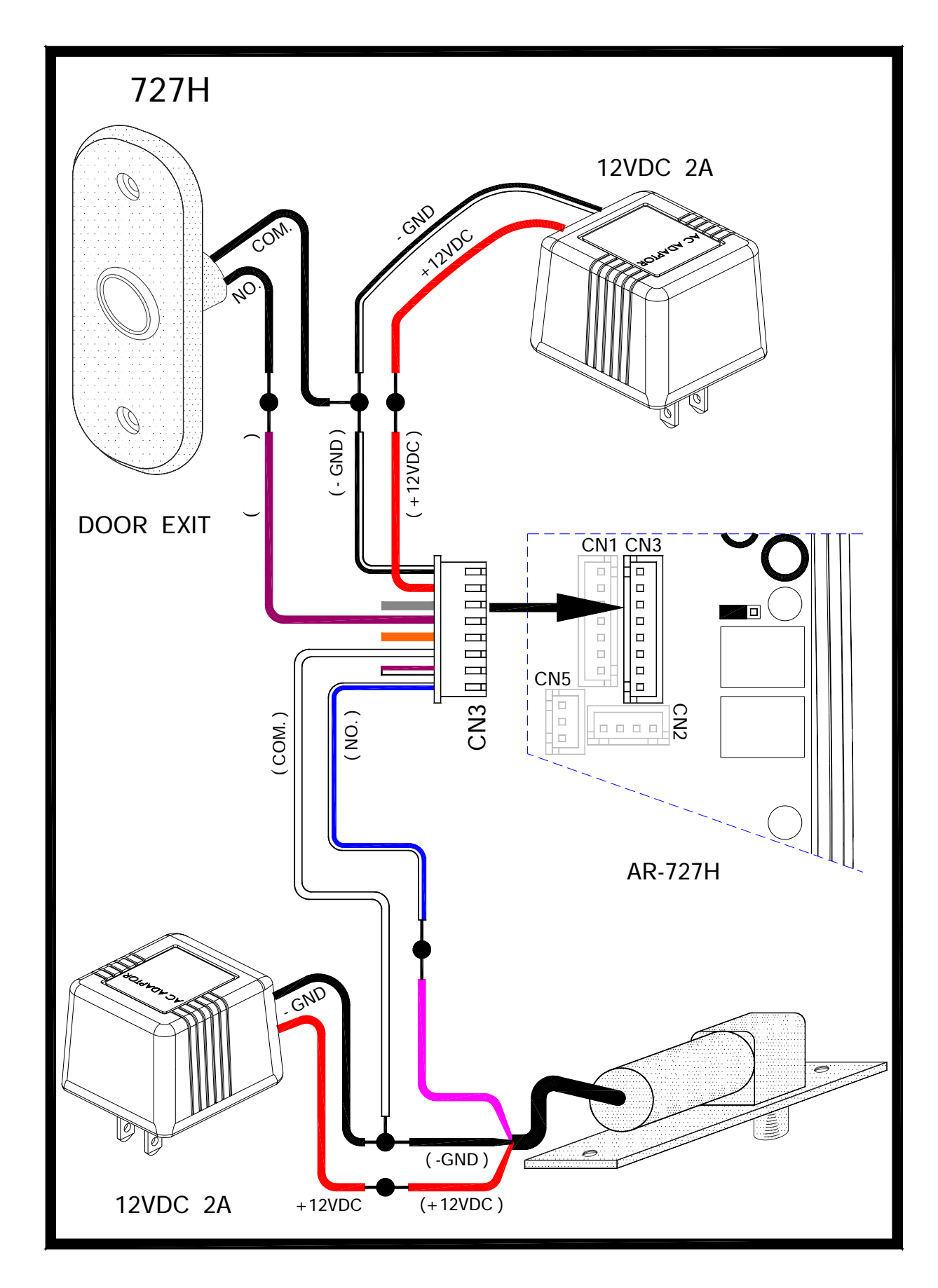

第 32 頁 / 共 33 頁

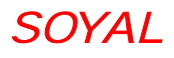

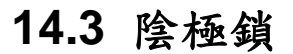

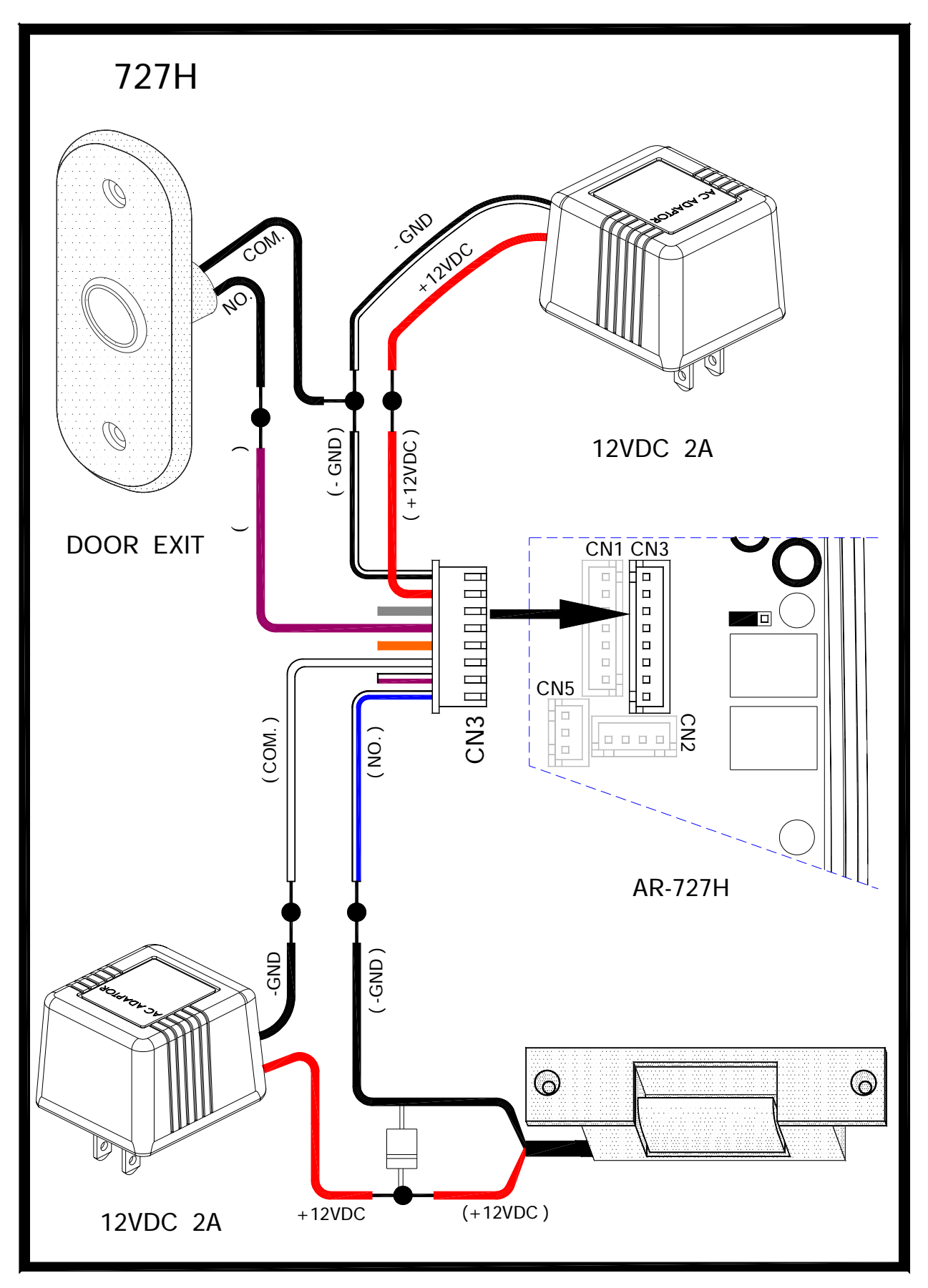

第 33 頁 / 共 34 頁

# **14.4** 門位磁簧

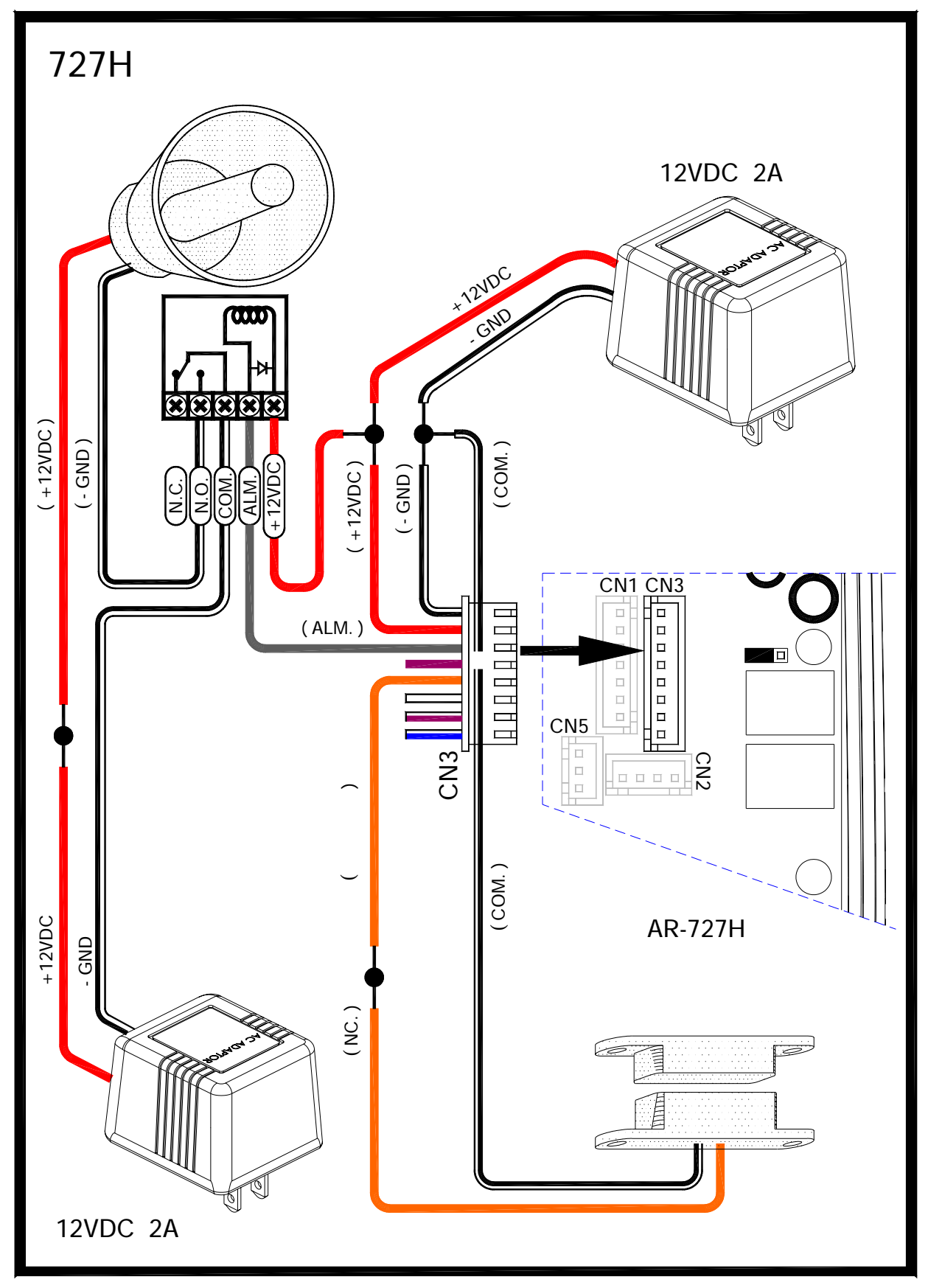

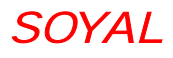

**14.5** 外接讀頭 **(721U**﹐**721K**﹐**661U)** 

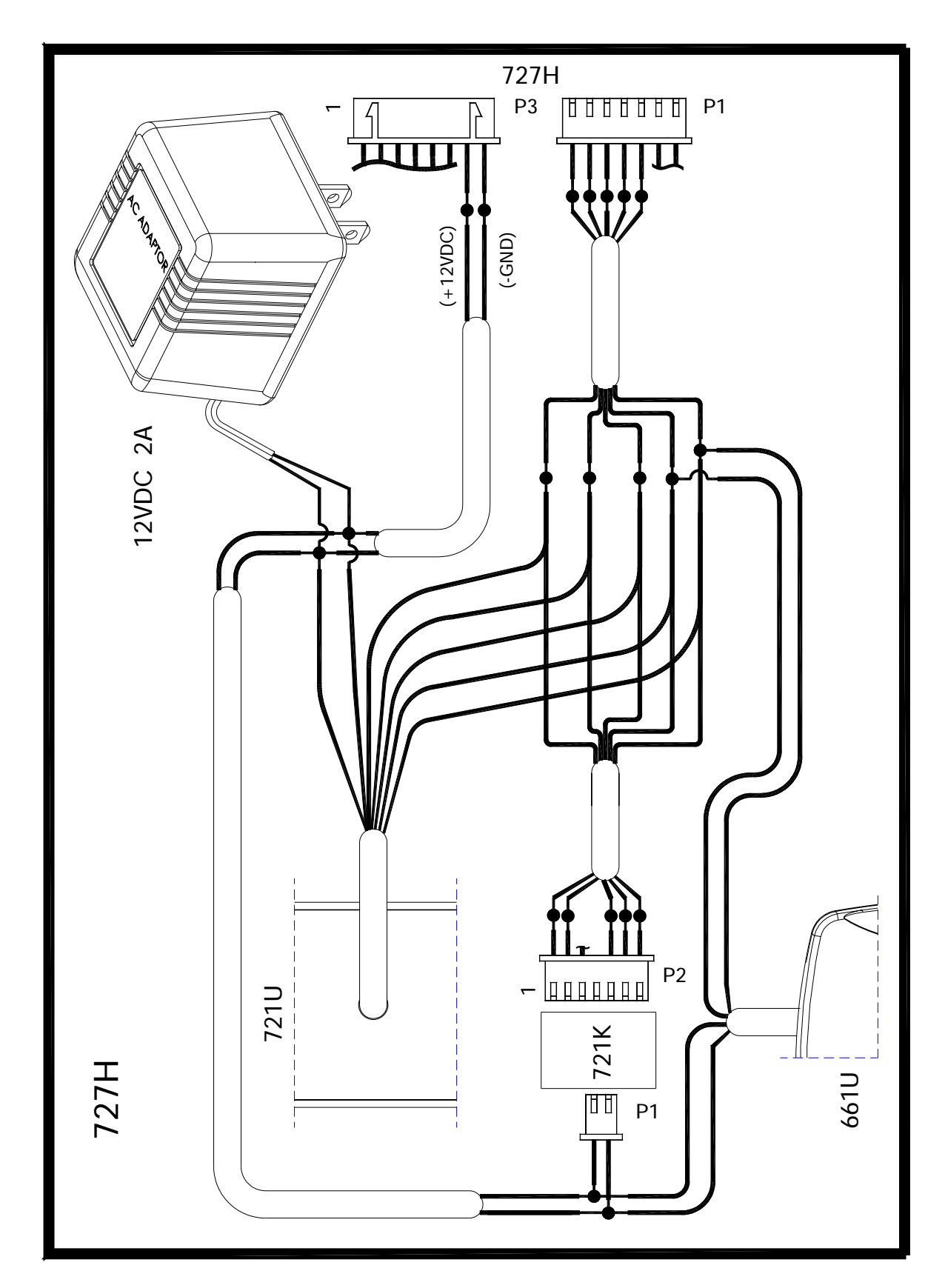

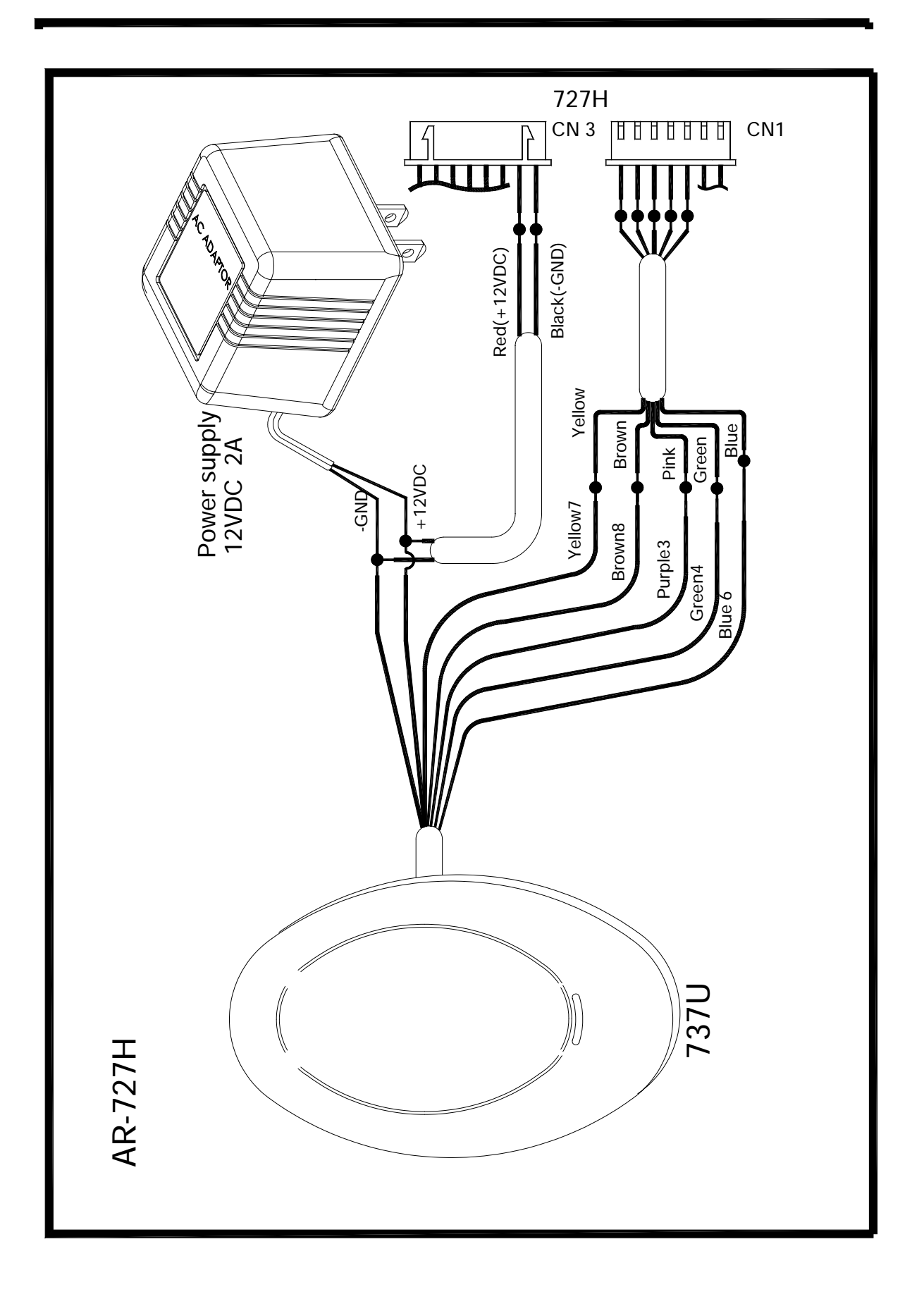

第 36 頁 / 共 37 頁

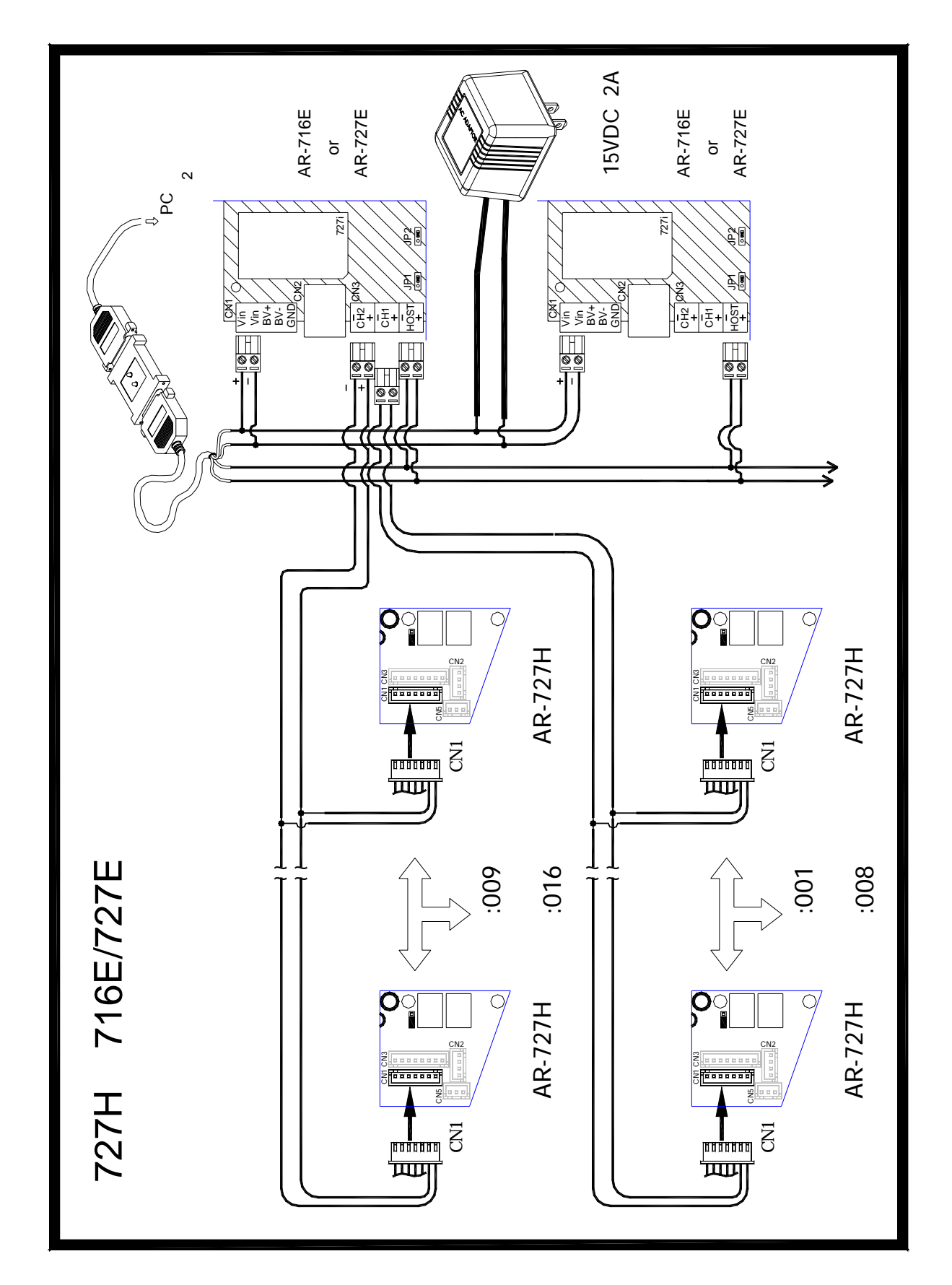

### 第 37 頁 / 共 38 頁

**14.7** 樓層控制器 **AR-401RO16** 安裝配線圖

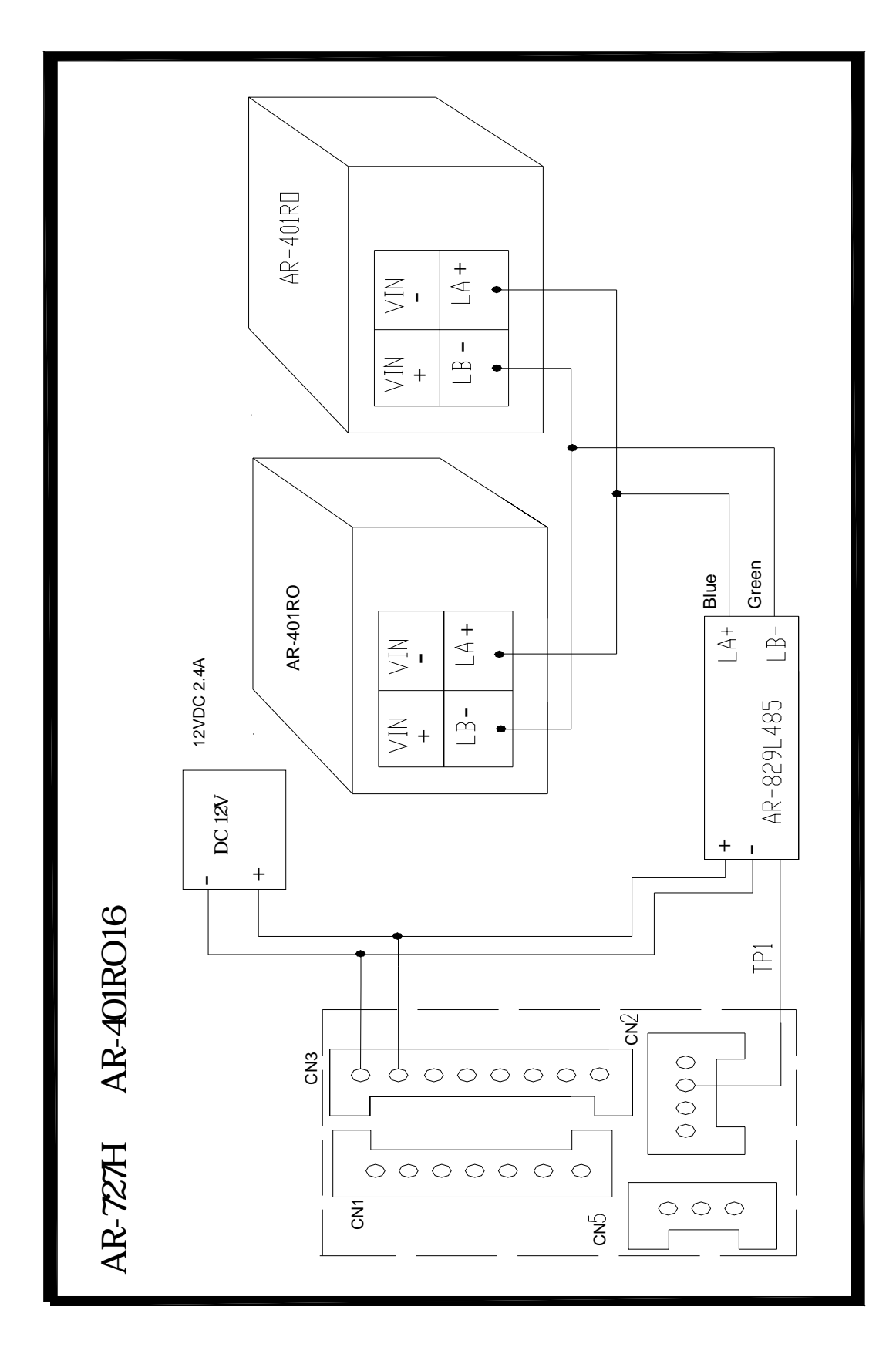

第 38 頁 / 共 39 頁

# **15.** 疑難排解

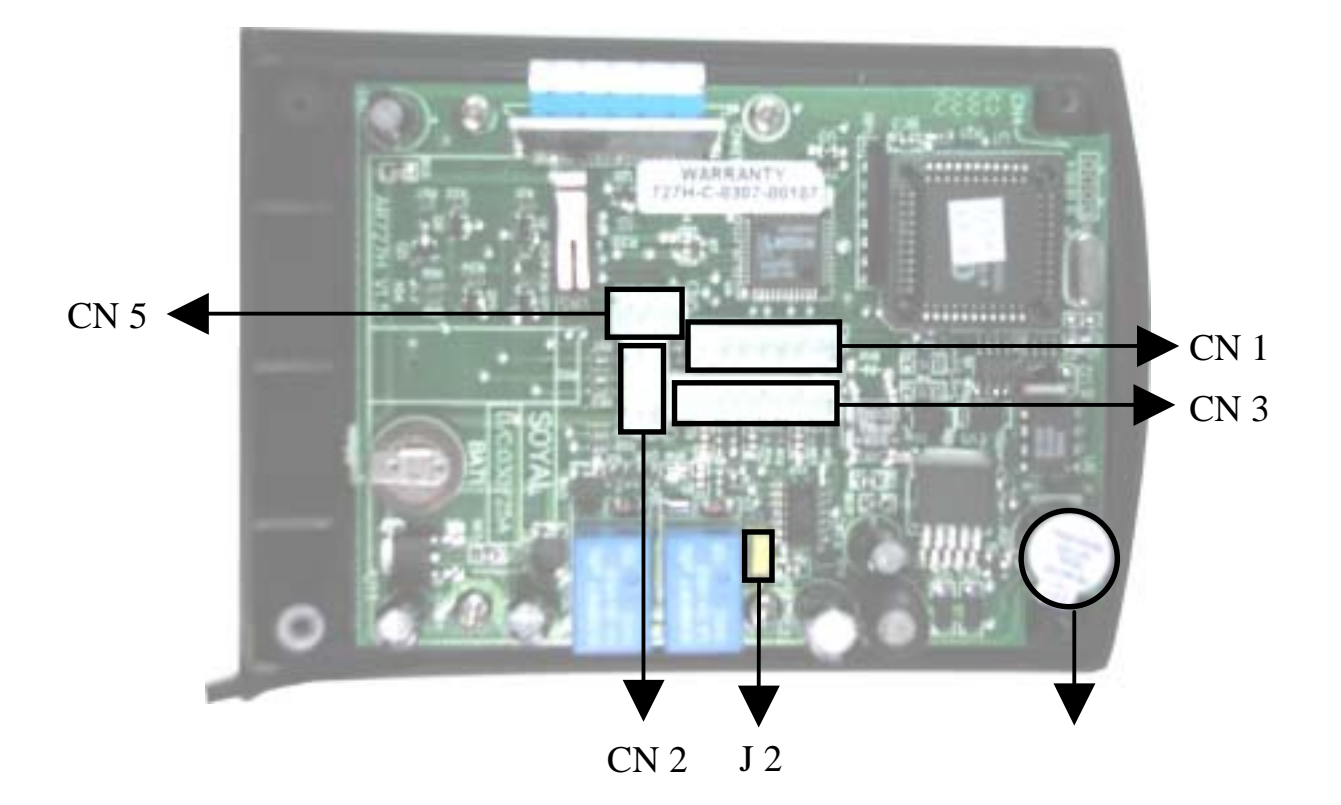

- **1.** AR-727H 無法正常運作?
	- y 首先檢查 AR-727H 連接的電源是否為 9–24 VDC?
	- y 兩極是否連接正確?
	- y 在鍵盤上按任何鍵 AR-727H 會發出 " 嗶" 一聲; 如果你拔掉並恢復電源,AR-727H 的 LED 會亮紅 燈且嗶一聲。
- 2. 無法進入編輯模式時(忘記編輯密碼),要怎麼辦?
	- 請連絡購買的經銷商
- **3.** 如何判斷通訊 **IC** 被燒掉?(注意:通訊 IC 非保固品)
	- 通訊 IC 的位置在 PCB 板上的 U6, 它是低壓裝 置,不能接到 12V 以上的高壓電源,若它有起水泡 或裂開的現象,代表它被燒壞掉了。

第 39 頁 / 共 40 頁

## 16. 維修服務

如果您有任何與產品相關的問題,請與經銷商聯繫。 本產品售後服務,皆由授權之銷售經銷商進行。

# 17. 保固說明

產品保固期為自購買之日起一年,新貨不良 **14** 天內換貨。 注意:PCB 板上的貼紙(如:727H WARRANTY B-0307-000107 等的字樣)為保固標籤,請勿損壞。

# 18.卡片記錄表

請將下表當作母表,不要直接使用;多印幾份卡片記錄表,記 錄用戶位址、使用者姓名、唯讀組碼:唯讀卡碼、個人密碼在 表中,以便日後查詢。

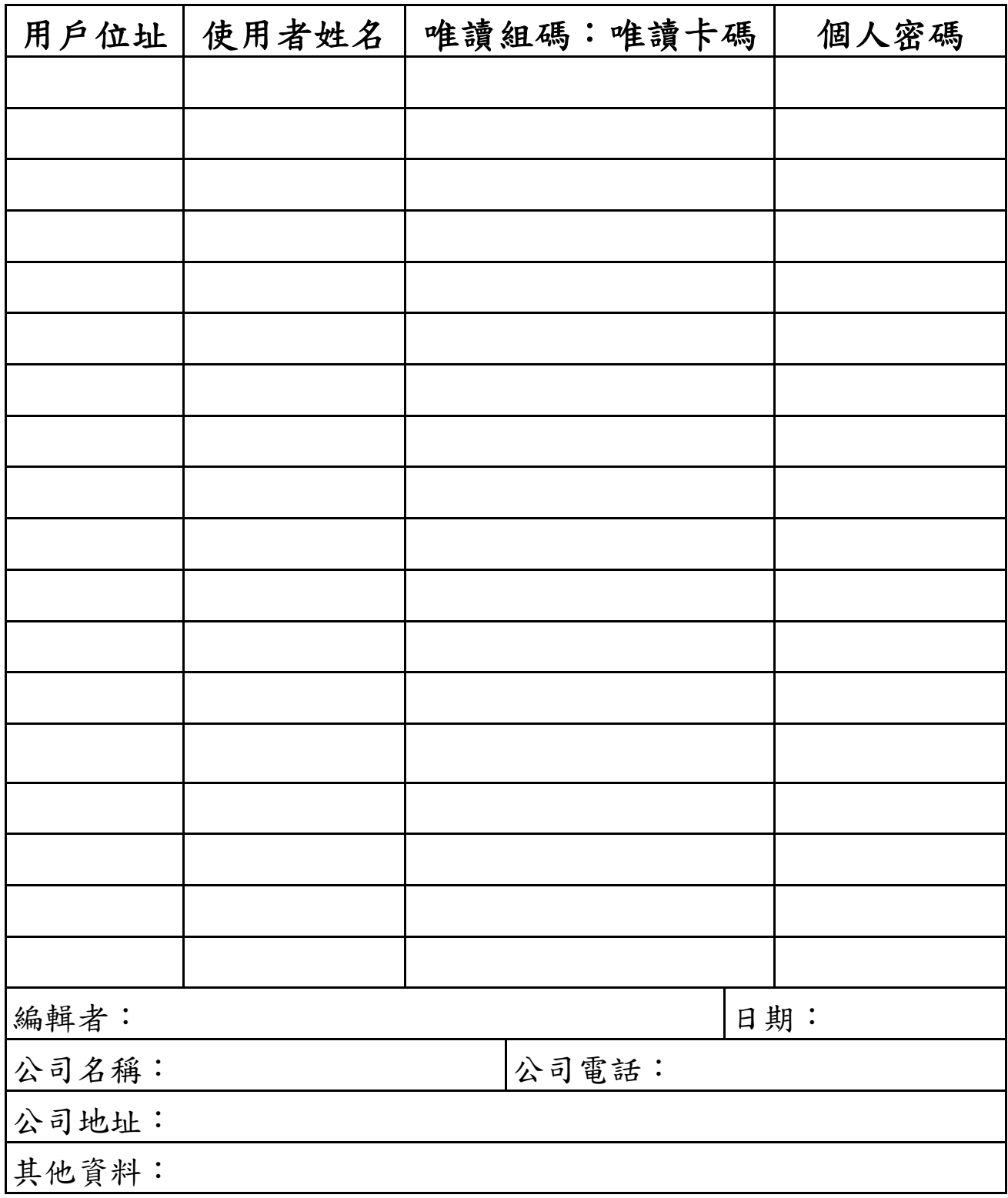

# 19.產品規格

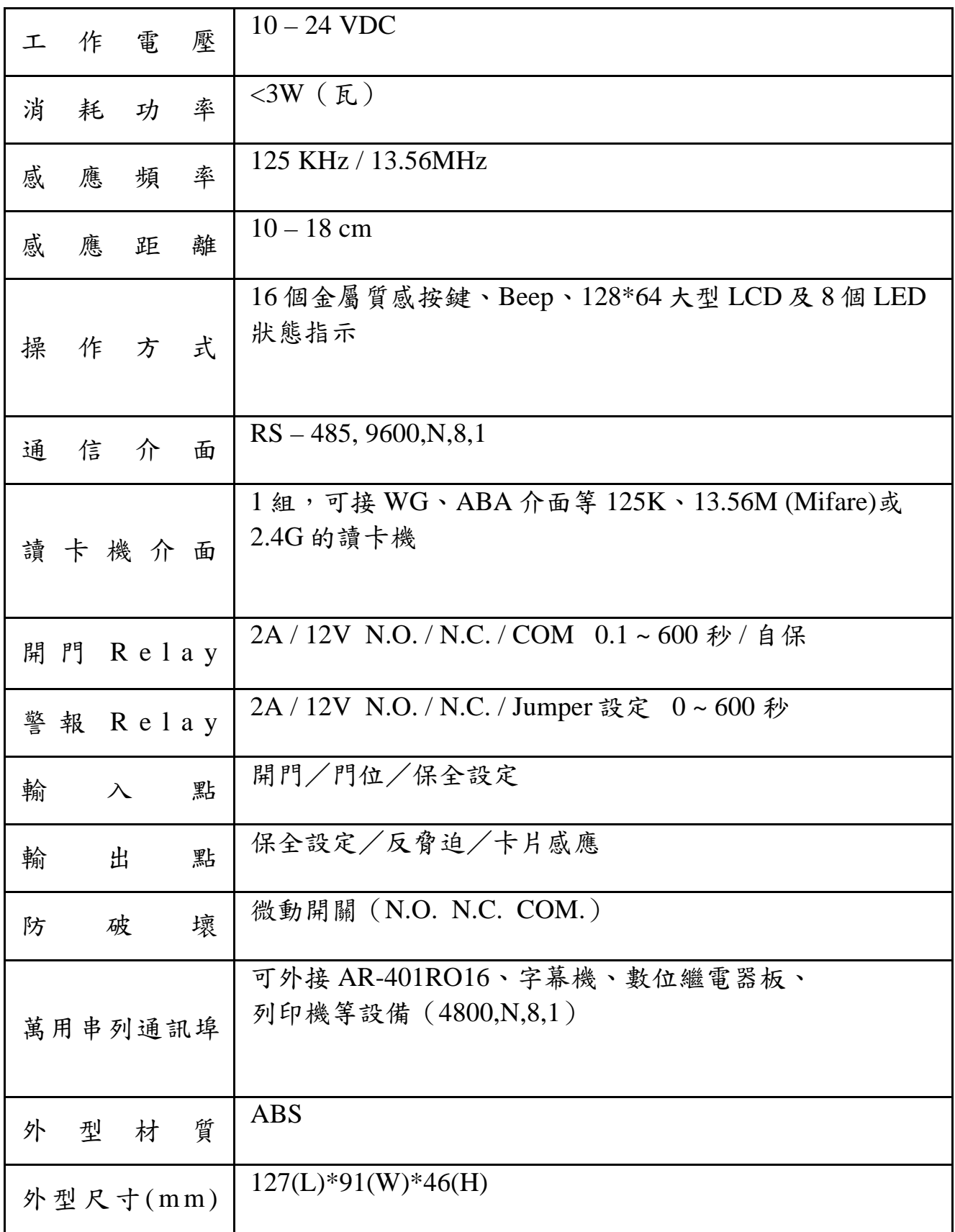